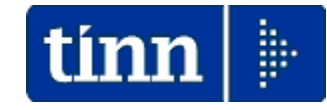

### **Guida Operativa**

**ai** 

# **Conguagli di fine anno 2023**

### **Data rilascio: 22 NOVEMBRE 2023**

Lo scopo che si prefigge questa guida è quello di elencare una serie di azioni utili allo sviluppo controllato dei Conguagli di fine anno 2023 da attuare nella mensilità del mese di Dicembre 2023.

A tal proposito di seguito abbiamo predisposto una descrizione delle funzioni/operazioni inerenti.

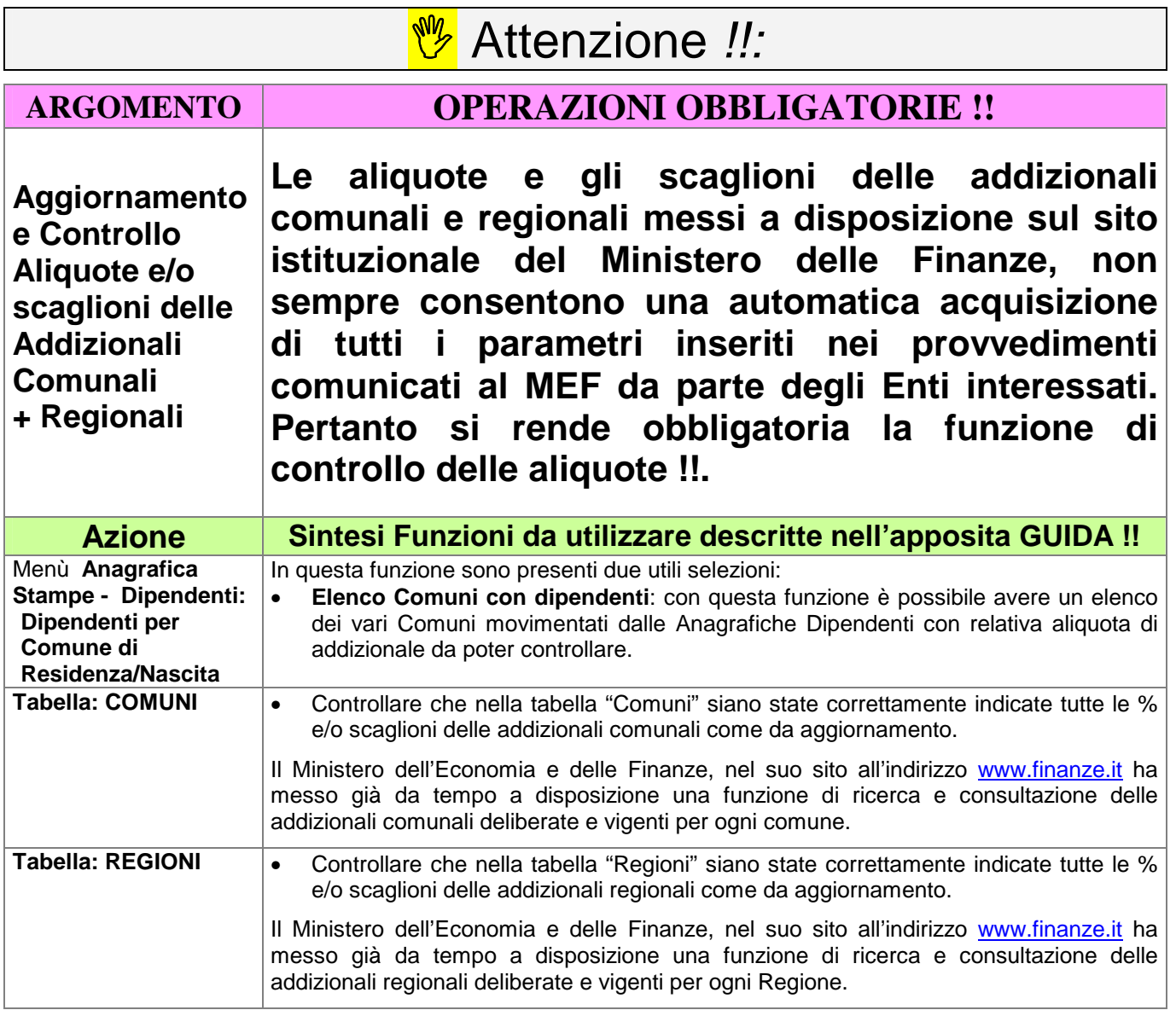

# **Elenco delle Azioni**

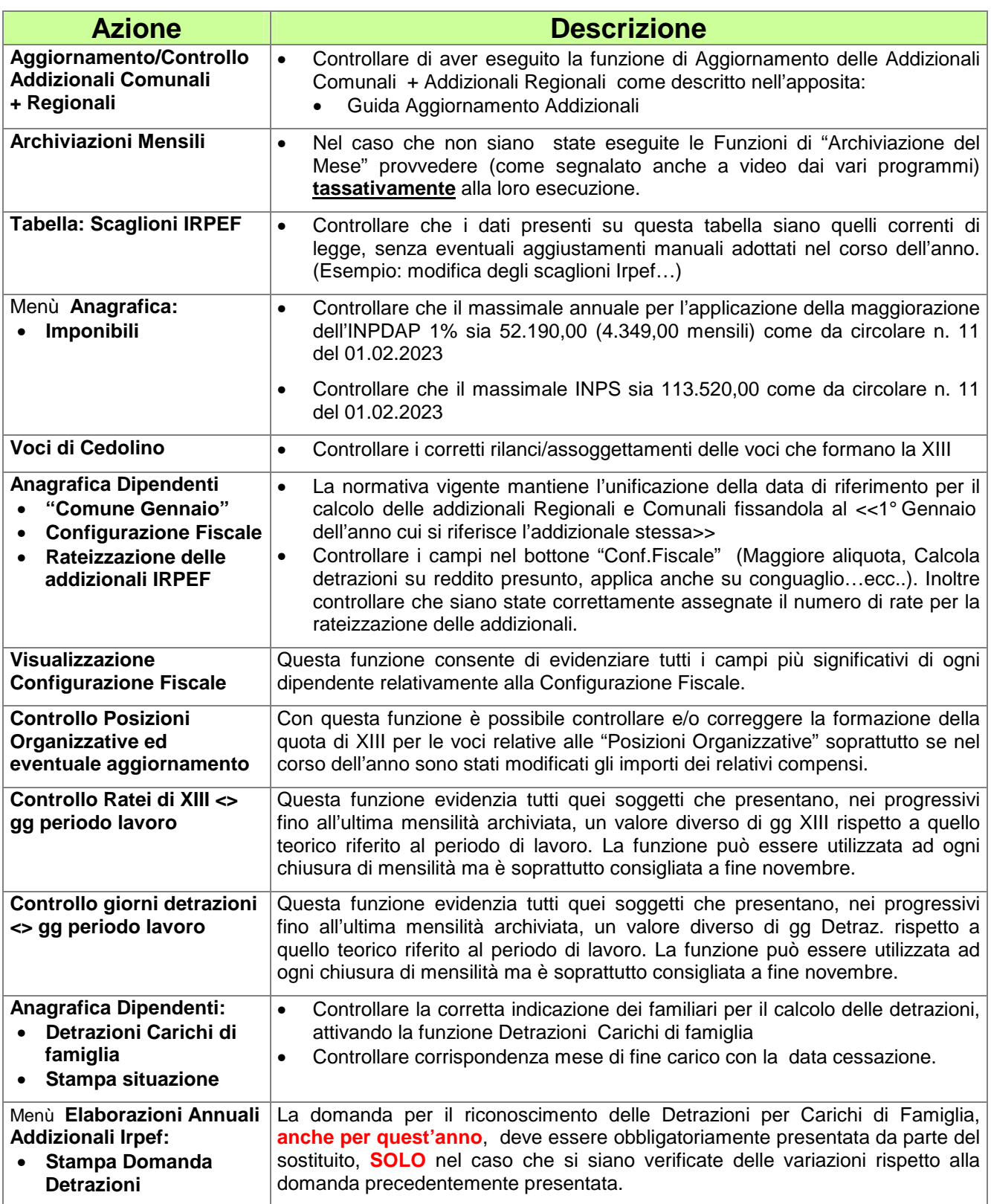

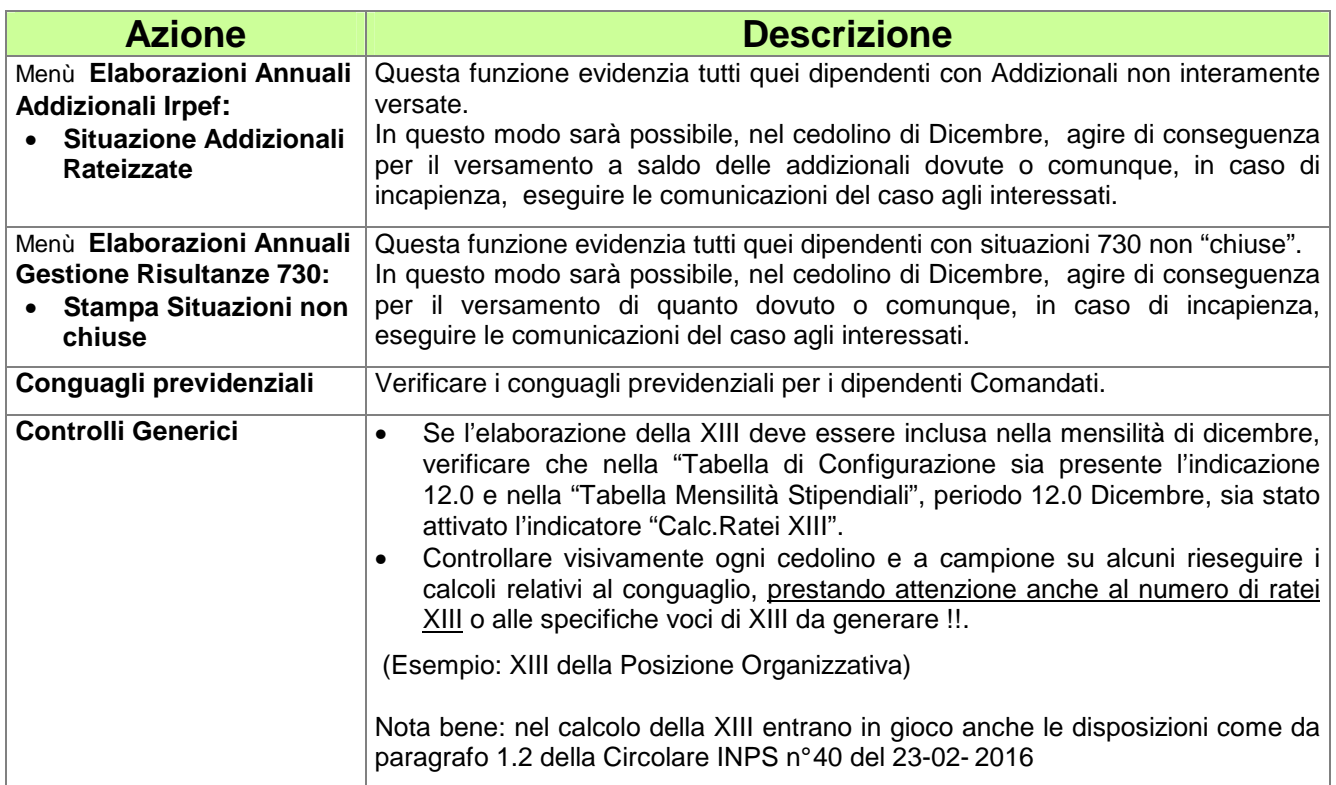

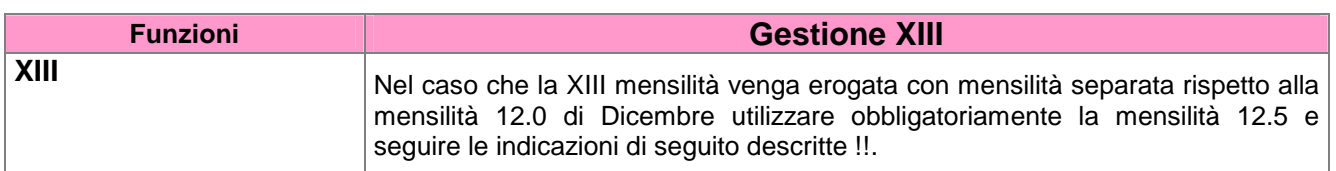

# **DETTAGLIO delle Azioni**

## **OPERAZIONE OBBLIGATORIA !!**

# **Aggiornamento e Controllo Addizionali Comunali + Regionali**

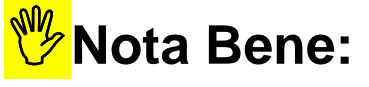

Controllare di aver eseguito le funzioni di:

# - **Aggiornamento e Controllo delle Addizionali**

come descritto nell'apposita guida !!!

# **Archiviazioni Mensili**

Questa funzione è presente nel menù:

• Elaborazioni Mensili

Con la dicitura :

#### - **Archiviazione Mensile**

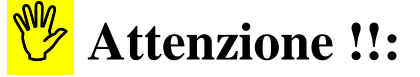

Prima di eseguire il calcolo cedolini nel mese di dicembre, con relativo conguaglio, accertarsi che non vengano presentate finestre di dialogo con messaggi di attenzione come qui riportato !!

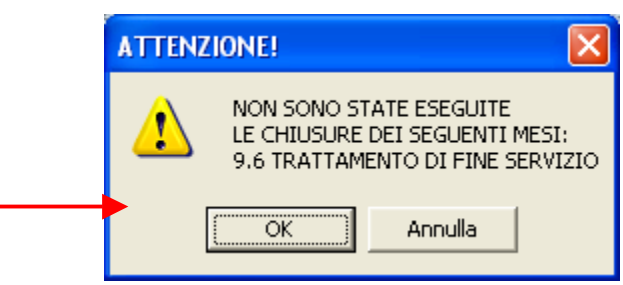

Nel caso che non siano state eseguite le Funzioni di "Archiviazione del Mese" per alcune mensilità, provvedere **tassativamente** alla loro esecuzione !!.

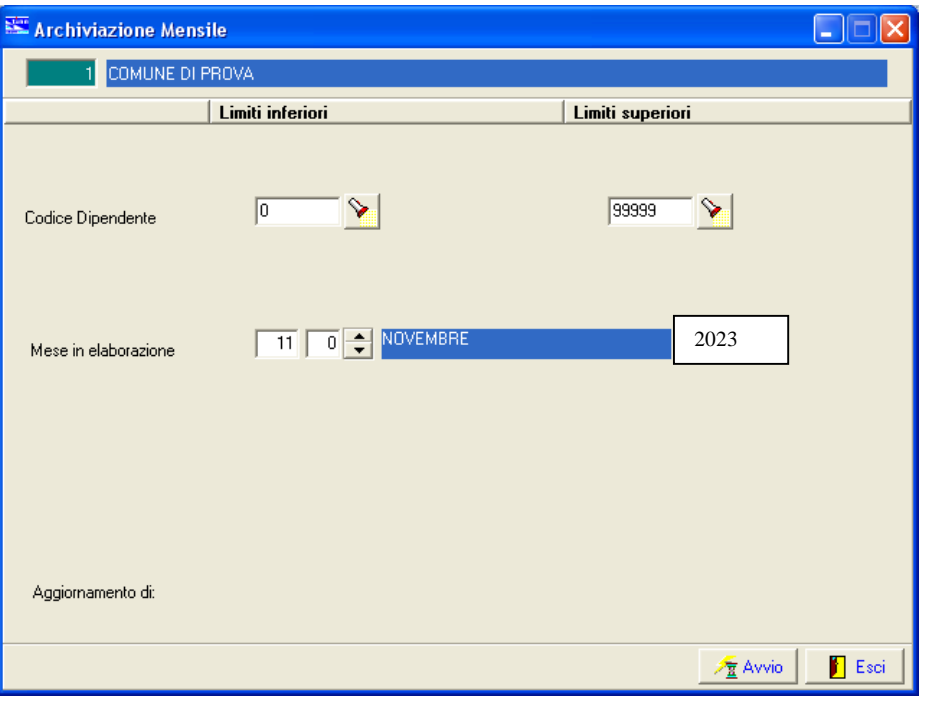

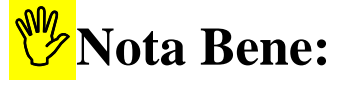

Se la XIII è stata elaborata con la mensilità 12.5 eseguire comunque l'archiviazione della 12.5 prima di elaborare la mensilità 12.0 Dicembre.

# **Scaglioni IRPEF**

### Questa funzione è presente nel menù:

• Tabelle Generali

Con la dicitura :

#### - **Tabella Scaglioni IRPEF**

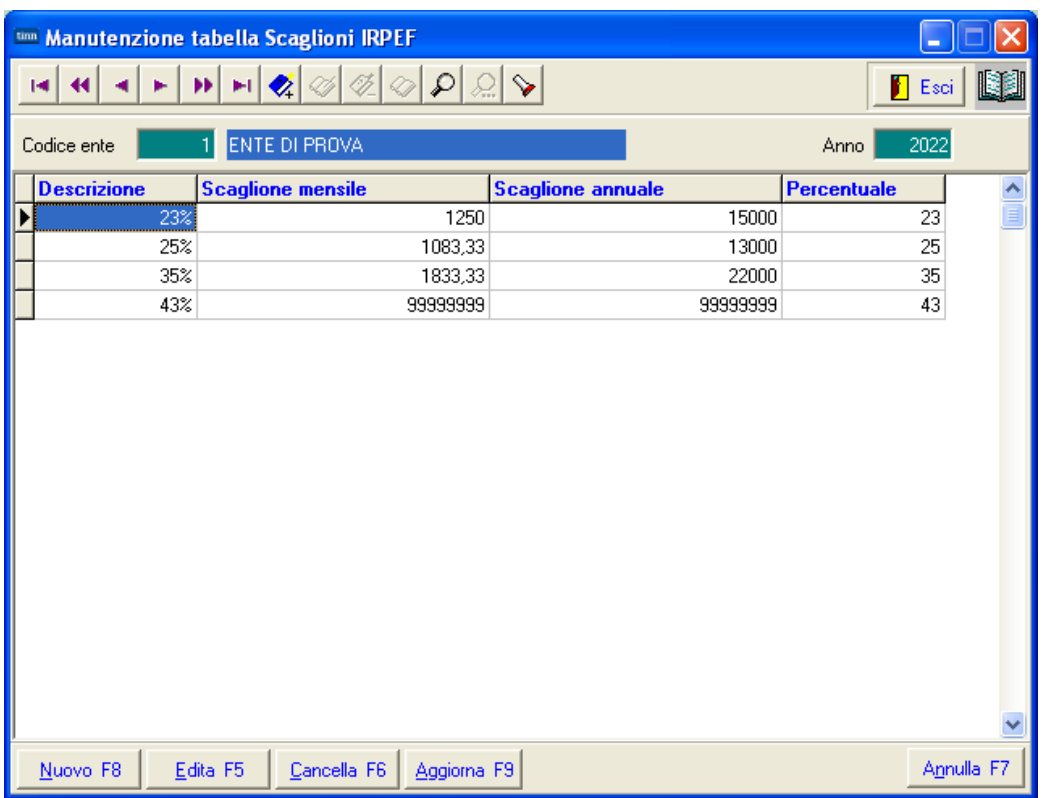

Controllare che i dati presenti su questa tabella siano quelli correnti di legge, senza eventuali aggiustamenti manuali adottati nel corso dell'anno.

(Esempio: modifica degli scaglioni Irpef…)

### **Imponibili** (1 di 1)

Per l'applicazione dei massimali come da Circolare INPS n. 11 del 01-02-2023 riferirsi all'apposita Guida:

• Guida\_Applicazione\_Nuovi\_Massimali

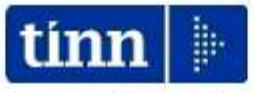

Guida Operativa

applicazione

# Massimali 2023

Data rilascio: 06 Febbraio 2023

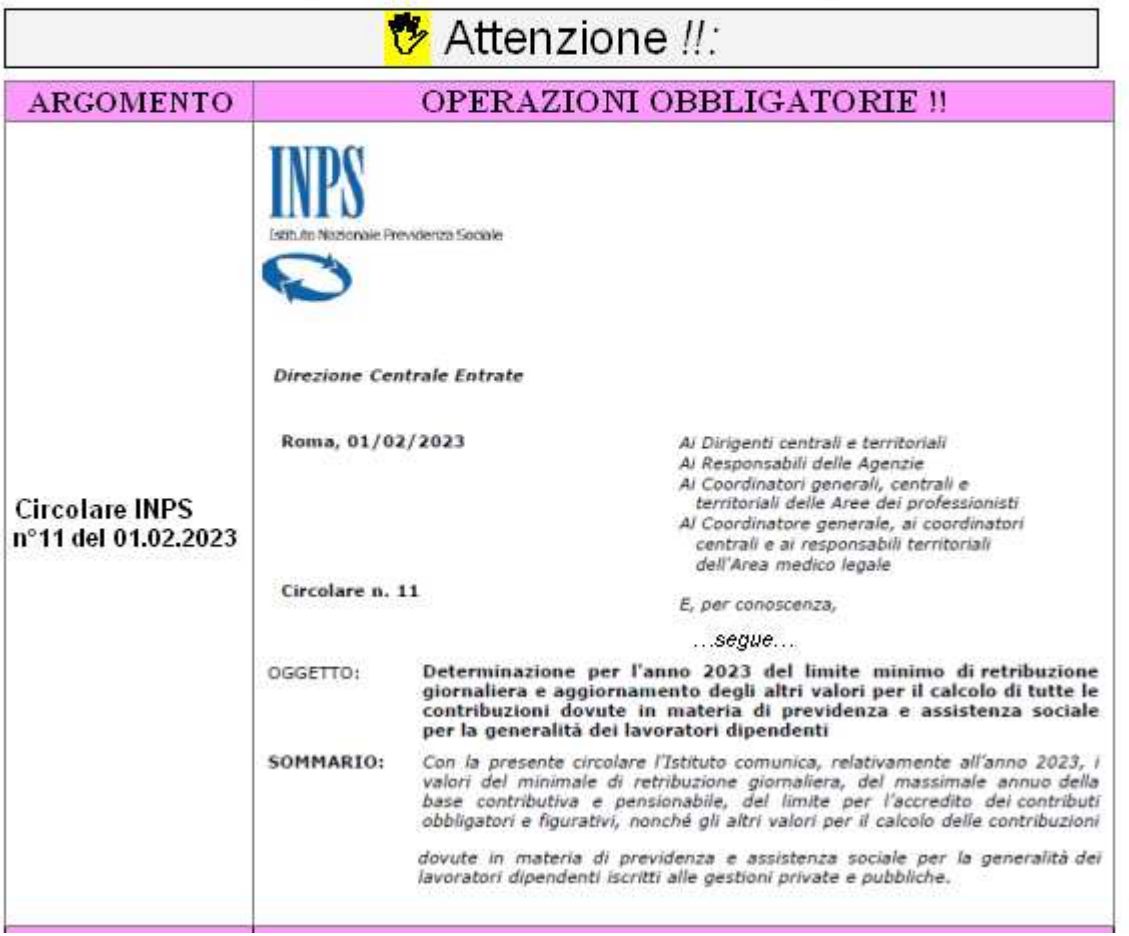

# **Voci di Cedolino – "Voci XIII"**

Questa funzione è presente nel menù:

- Anagrafica
	- o Stampe

- Voci di cedolino

#### Con la dicitura :

#### - **Stampa voci con XIII**

#### o **Azioni richieste**

Controllare i corretti rilanci/assoggettamenti delle voci che formano la XIII

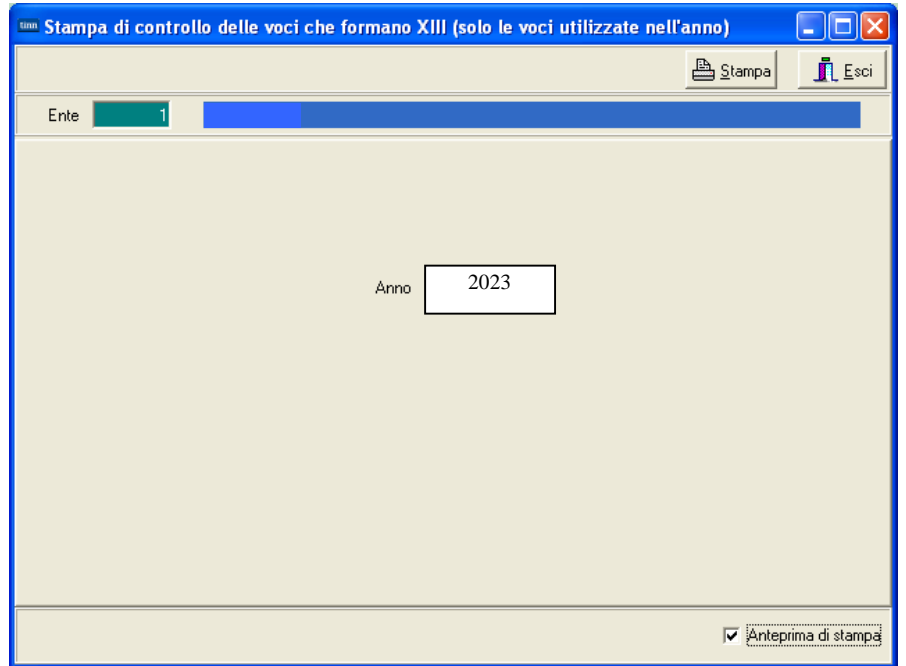

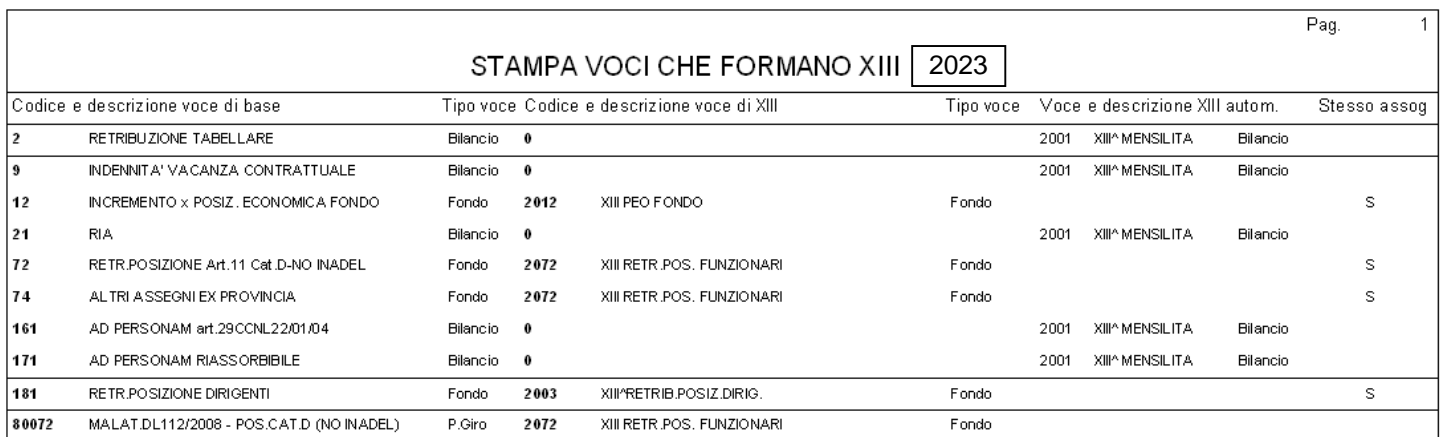

# **Anagrafica Dipendenti – "Comune Gennaio"** Pag. 1/2

Questa funzione è presente nel menù:

- Anagrafica
	- o Risorse Umane

Con la dicitura :

#### - **Anagrafica Completa**

#### o **Implementazioni:**

 $\overline{2}$ 

 $\overline{3}$ 

 $\overline{50}$ 

58

58

59

59

60

CPDEL-8,85%

**IMPON IBILE IRPER** 

ADDIZIONALE IRPEF COMUNALE

CONGUAGLIO ADDIZ.IRPEFCOM.

ADDIZIONALE IRPEF REGIONALE

CONGUAGLIO ADDIZ.IRPEFREG.

**IMPON IBILE ANNUALE IRPEF** 

 $\checkmark$  La normativa vigente mantiene l'unificazione della data di riferimento per il calcolo delle addizionali Regionali e Comunali fissandola al <<1° Gennaio dell'anno cui si riferisce l'addizionale stessa>>

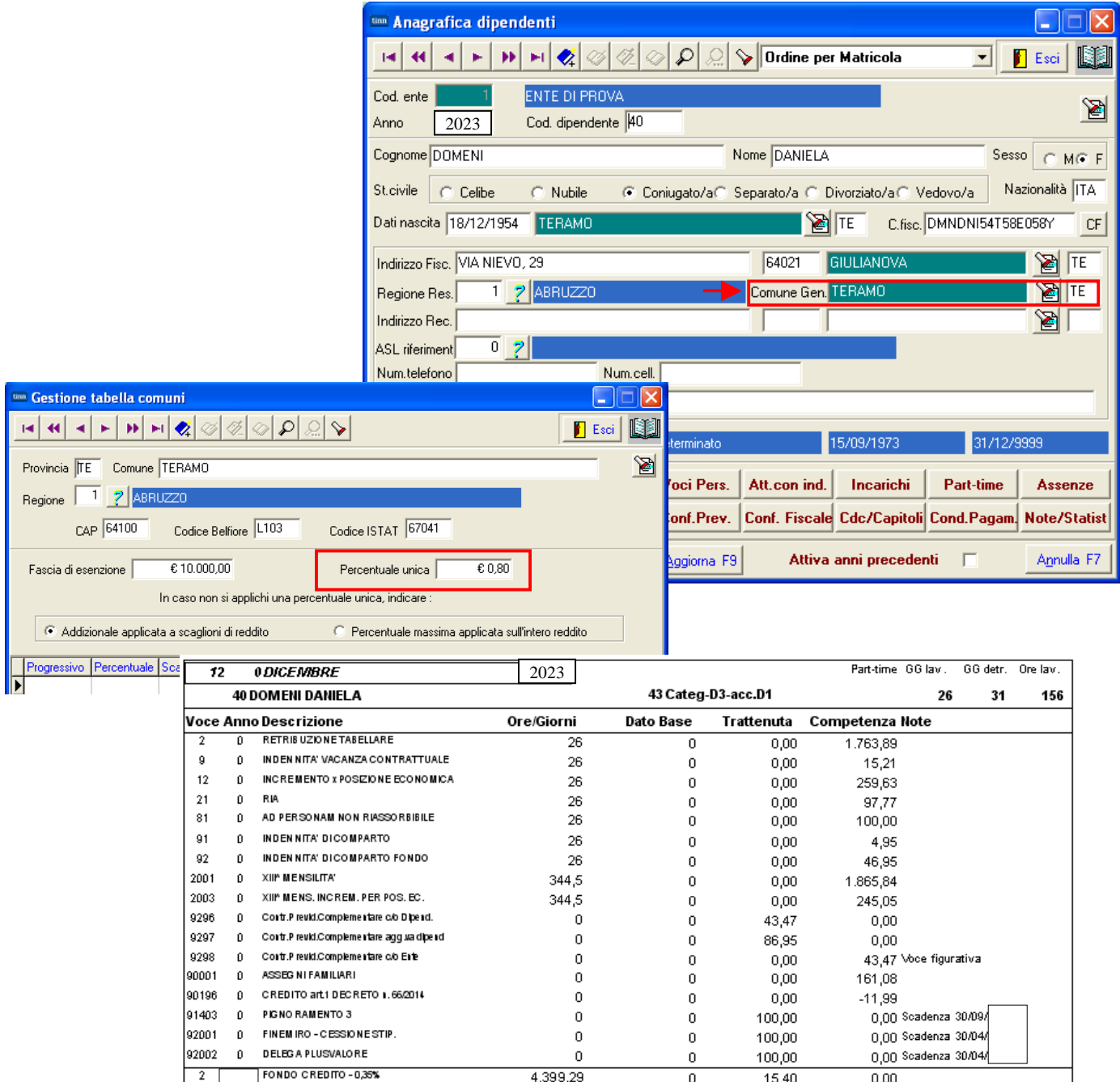

4.399.29

4.399,29

3.994.55

▶ 200,73

200,73

398,52

398.52

25.091,65

Tot.Contr.Sociali

Tot.Trattenute

 $\overline{0}$ 

 $\boldsymbol{0}$ 

 $\overline{0}$ 

 $\mathbf{0}$ 

 $\boldsymbol{0}$ 

 $\overline{0}$ 

 $\boldsymbol{0}$ 

 $\boldsymbol{0}$ 

15,40

389,34

404,74  $835,16$ 

 $0,00$ 

 $0,00$ 

 $0,00$ 

 $0,00$ 

 $_{0,00}$ 

 $_{0,00}$ 

 $0,00$ 

 $0,00$ 

 $0,00$ 

 $0,00$ 

 $0,00$ 

 $0,00$ 

 $0,00$ 

 $0,00$ 

# **Anagrafica Dipendenti – "Comune Gennaio"** Pag. 2/2

Questa funzione è presente nel menù:

- Anagrafica
	- o Stampe

- Dipendenti

Con la dicitura:

#### - **Dipendenti per comune di residenza Gennaio/nascita**

#### o **Azioni richieste:**

 Controllare la correttezza di eventuali situazioni in essere di dipendenti con "Comune di Residenza" diverso da "Comune Gennaio"

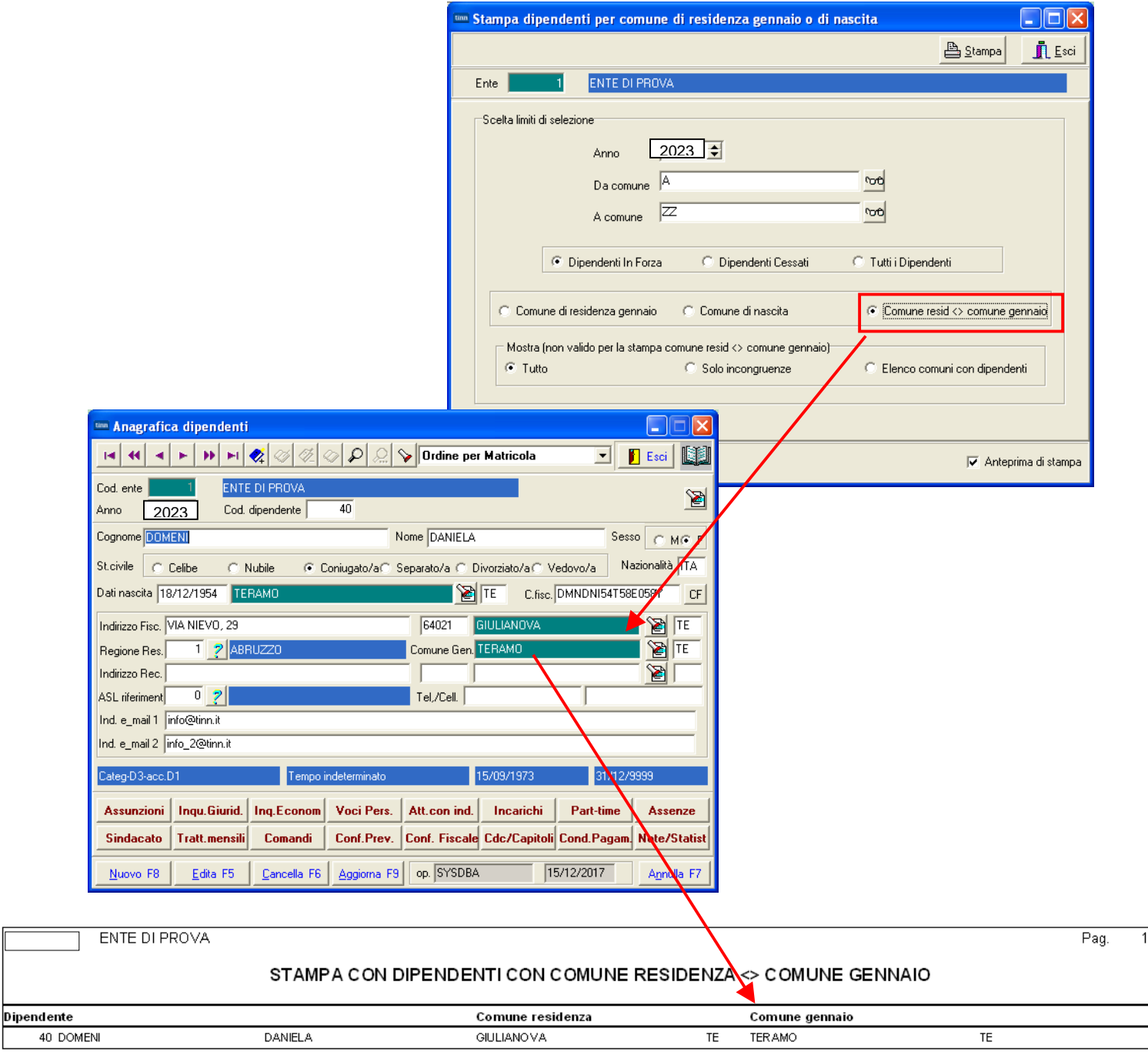

# **Anagrafica Dipendenti – Configurazione Fiscale**

Questa funzione è presente nel menù:

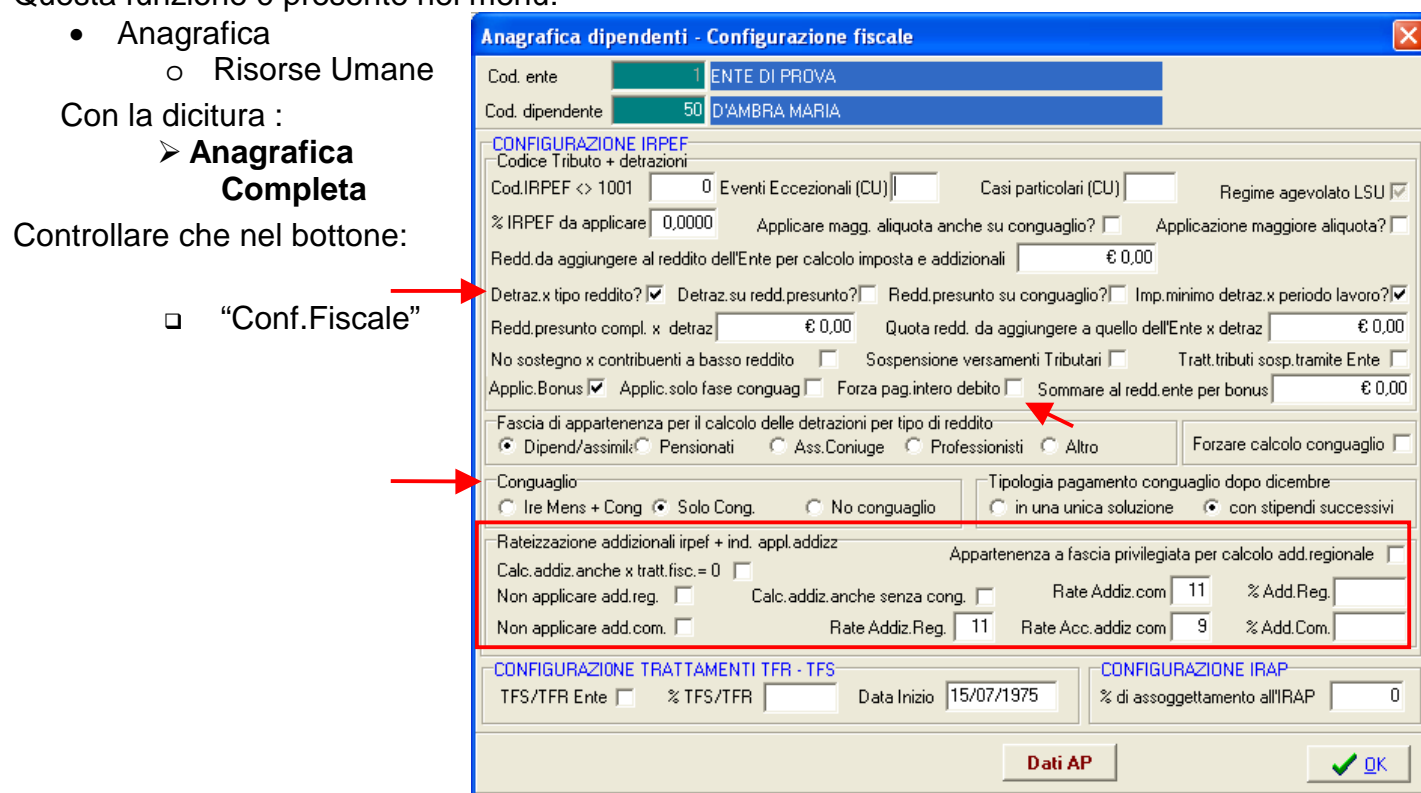

siano stati correttamente gestiti tutti i dati utili al conguaglio, sia per quanto riguarda le Addizionali, che il calcolo delle Detrazioni e/o anche l'eventuale applicazione di una Maggiore Aliquota.

Inoltre è possibile specificare direttamente sul dipendente le % delle Addizionali da applicare in tutti i casi particolari che eventualmente lo dovessero richiedere in relazione ad articolate modalità di calcolo previste da singoli Comuni.

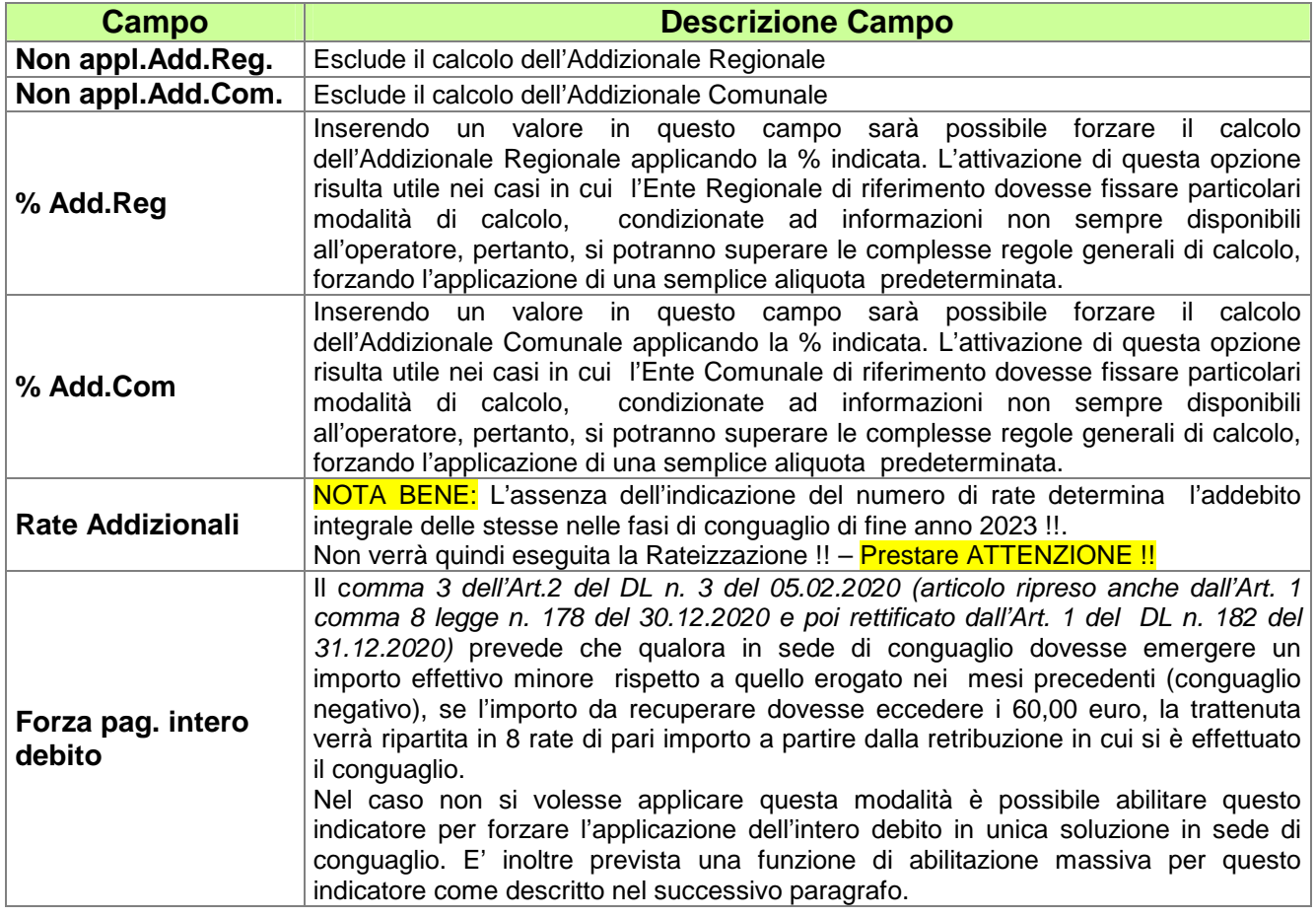

### **Anagrafica Dipendenti – Configurazione Fiscale Abilitazione massiva indicatore "Forza Pagamento Intero Debito"**

Questa funzione è presente nel menù:

- Anagrafica
	- o Risorse Umane

Con la dicitura:

#### - **Agg.indicatore per forzare debito BONUS DL 3/2020 in unica rata**

- o **Funzionalità:** 
	- $\checkmark$  Questa funzione consente l'abilitazione massiva per tutti i dipendenti dell'indicatore "Forza Pagamento Intero debito" presente nella Configurazione Fiscale dell'Anagrafica Dipendenti.
	- $\checkmark$  La conseguenza sarà che, qualora in sede di conguaglio dovesse emergere un importo effettivo minore rispetto a quello erogato nei mesi precedenti (conguaglio negativo), se l'importo da recuperare dovesse eccedere i 60,00 euro, la trattenuta NON verrà ripartita in 8 rate di pari importo a partire dalla retribuzione in cui si è effettuato il conguaglio, MA si forzerà l'applicazione dell'intero debito in un'unica soluzione in sede di conguaglio.
	- $\checkmark$  Nel caso fosse stata eseguita la funzione "Attiva" è stato comunque previsto di poter ripristinare la condizione "Disattiva"

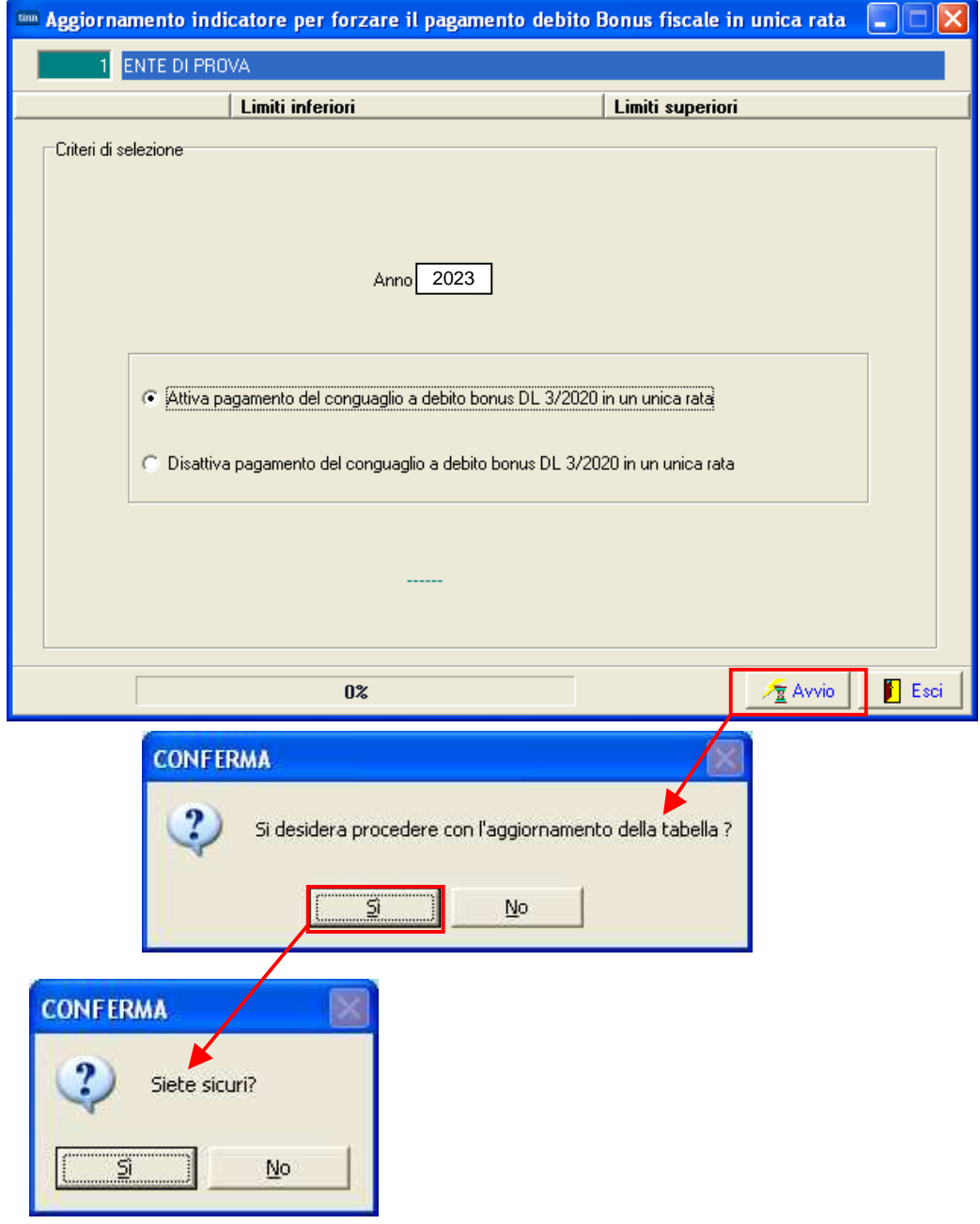

### **Visualizzazione configurazione fiscale-** Pag. 1/3

Questa funzione è presente nel menù:

- Anagrafica
	- o Stampe
		- Dipendenti

Con la dicitura :

#### - **Visualizzazione configurazione fiscale**

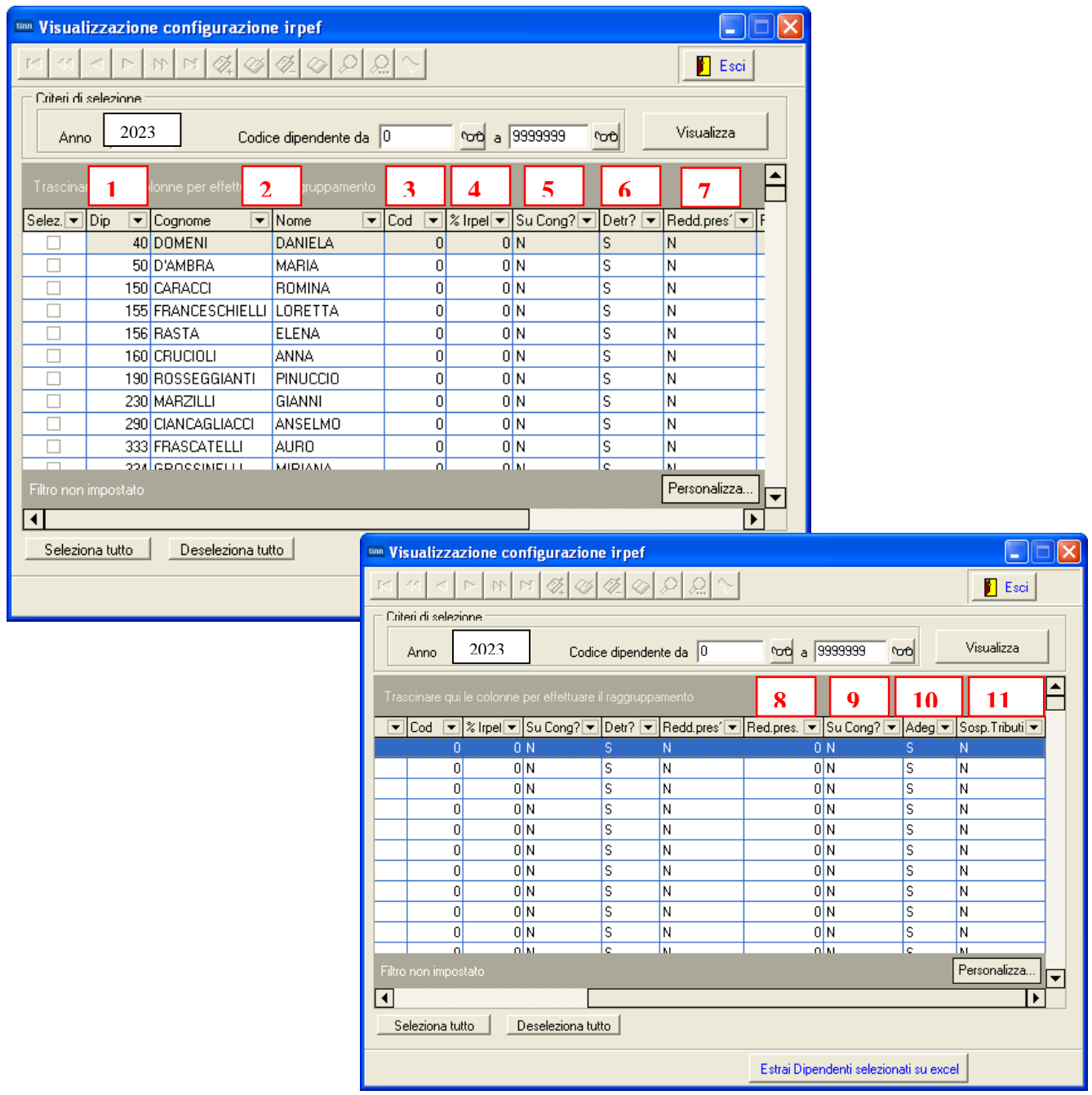

Questa funzione consente di evidenziare tutti i campi più significativi di ogni dipendente relativamente alla Configurazione Fiscale.

Sono inoltre previste delle funzioni di "drag & drop" che consentono di trascinare il campo nella zona appositamente segnalata per eseguire raggruppamenti ed analisi per raggruppamenti. I dati possono essere anche estratti in formato excel.

# **Visualizzazione configurazione fiscale** – **Corrispondenza Campi** – Pag. 2/3

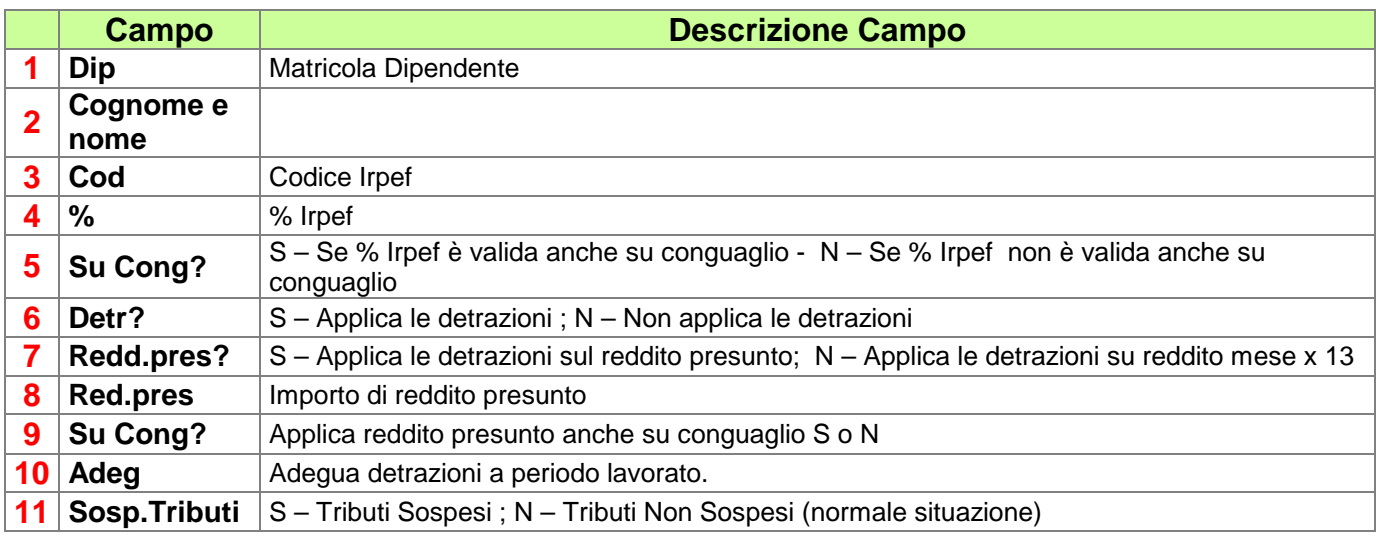

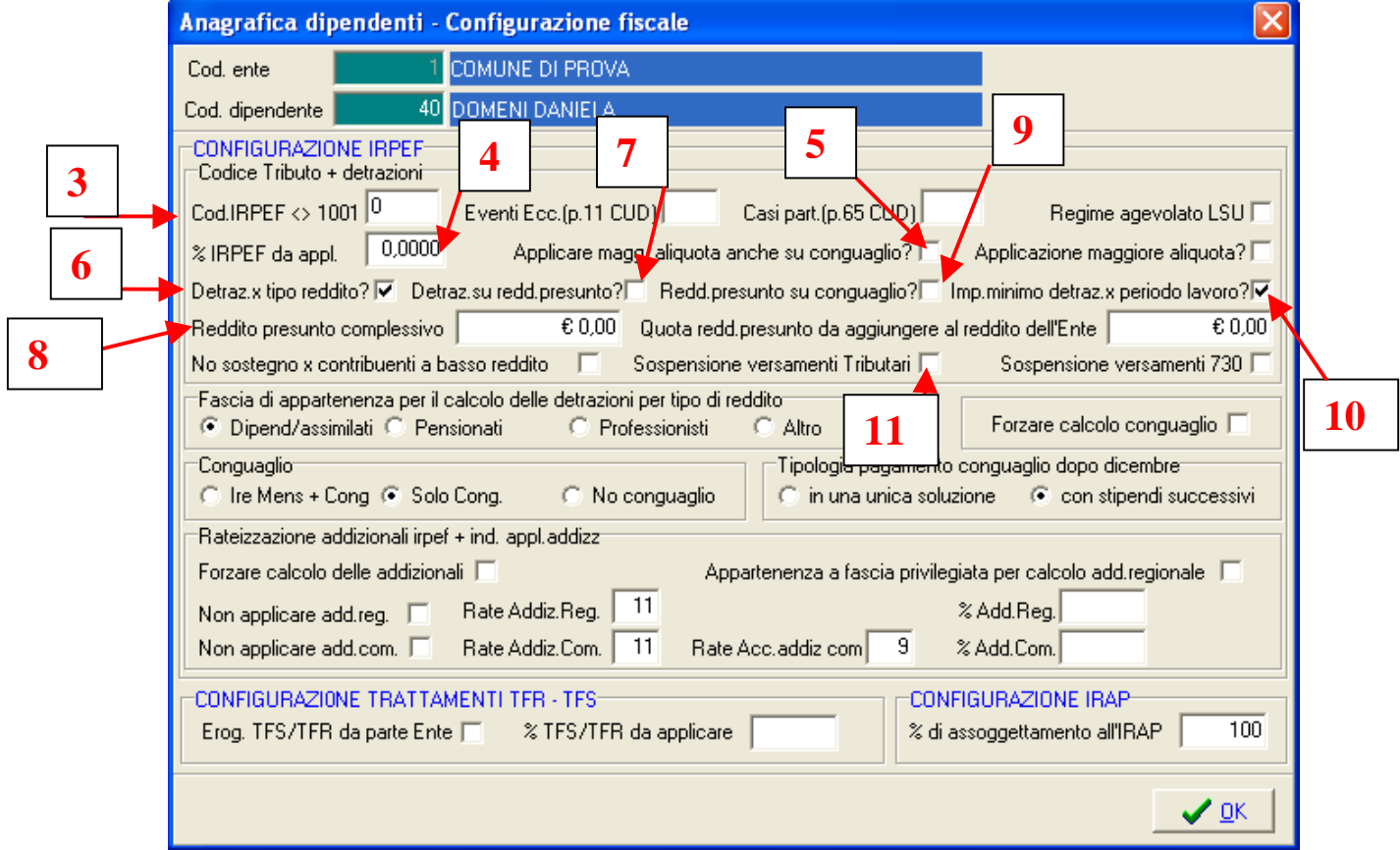

# **Visualizzazione configurazione fiscale** – **Corrispondenza Campi** – Pag. 3/3

#### o **Ulteriori Implementazioni:**

- $\checkmark$  Introdotti ulteriori campi di analisi della "Configurazione Fiscale":
- Rate addizionali
- Quota reddito presunto da aggiungere al reddito dell'Ente
- Applicazione "Bonus Renzi"
- Reddito da aggiungere al reddito dell'Ente per "Bonus Renzi"
- o **Azioni Richieste** 
	- $\checkmark$  Attivare se necessario per riscontro dati

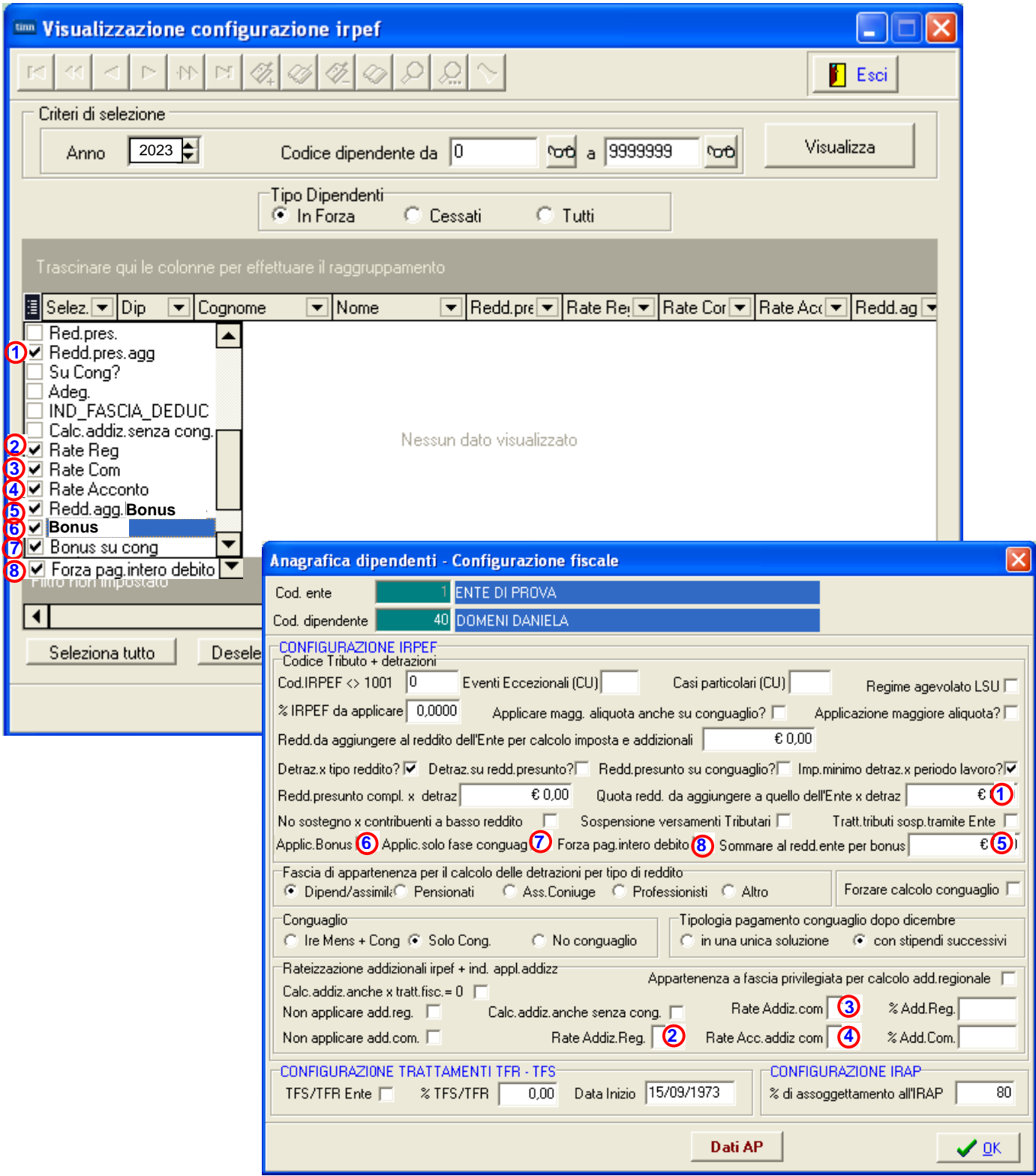

# **Controllo Posizioni Organizzative** (1 di 7)

Questa funzione è presente nel menù:

- Elaboraz.Mensili
	- o Controlli prima cedolino Dicembre

Con la dicitura:

### - **Controllo posizioni organizzative**

- o **Implementazioni** 
	- $\checkmark$  Con questa funzione è possibile controllare la corretta formazione della quota di XIII per le voci relative alle "Posizioni Organizzative" soprattutto se nel corso dell'anno sono stati modificati gli importi dei relativi compensi.

#### o **Azioni Richieste**

 $\checkmark$  Eseguire la stampa e controllare gli elementi proposti.

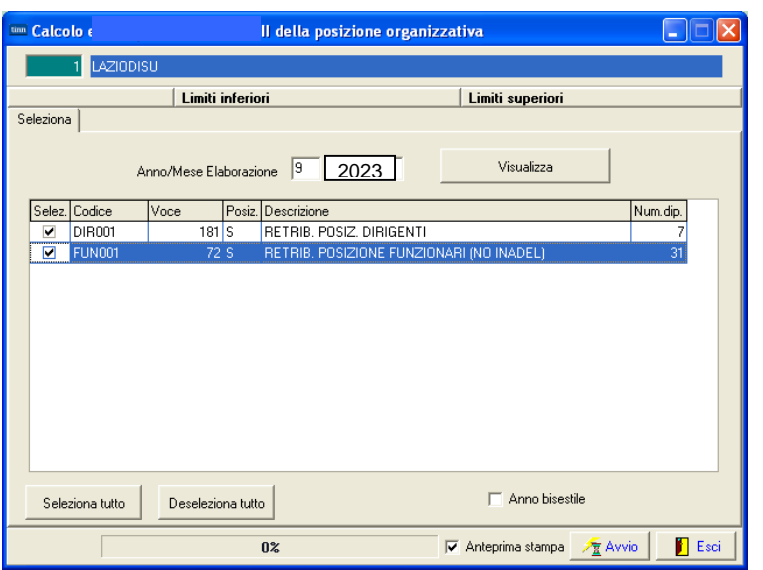

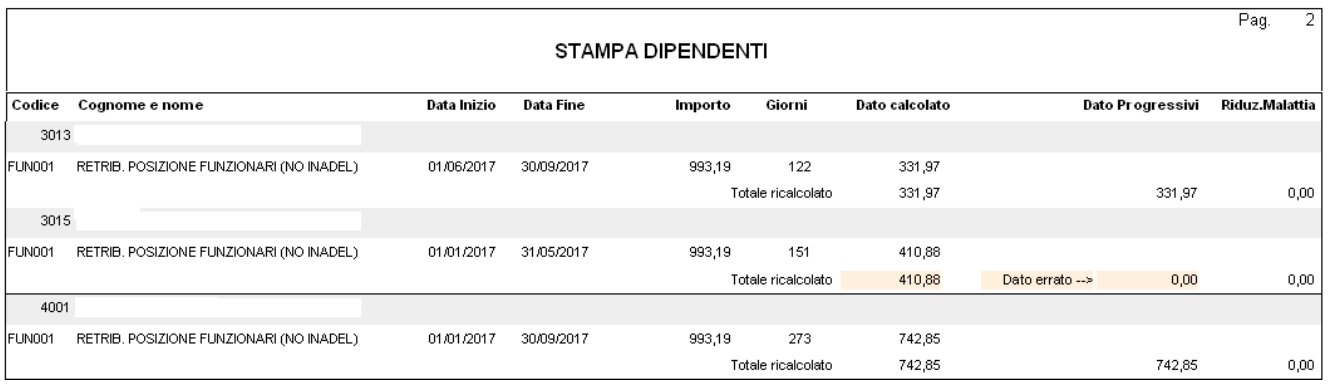

Nel caso siano presenti segnalazioni si potrà agire sui progressivi fiscali per le manutenzioni del caso come nell'esempio sotto riportato oppure eseguire la funzione di adeguamento automatico.

Per eseguire l'aggiornamento del campo la funzione di Archiviazione del Mese utilizza questo algoritmo:

• Importo percepito nel mese di Retrib.di Posizione / **365** \* n° gg di diritto nel mese

Quindi semplificando ed ipotizzando che il dipendente Matr. 160 abbia percepito dal 01/01/2022 la somma di 397,27 si potrebbe così calcolare:

• 397,27 /365 \* 334 (gg dal 01/01 al 30/11) = 363,53

Quindi la somma di 363,53 è quella che dovrebbe essere presente appena prima di calcolare la XIII insieme alla mensilità 12.0 Dicembre o con la Mensilità separata 12.5

# **Controllo Posizioni Organizzative** (2 di 7)

Questa funzione è presente nel menù:

- Manutenzione
	- o Stampa progressivi

Con la dicitura:

### - **Stampa progr.XIII retr.posizione**

#### o **Azioni Richieste**

 $\checkmark$  Eseguire la stampa per eventuali controlli.

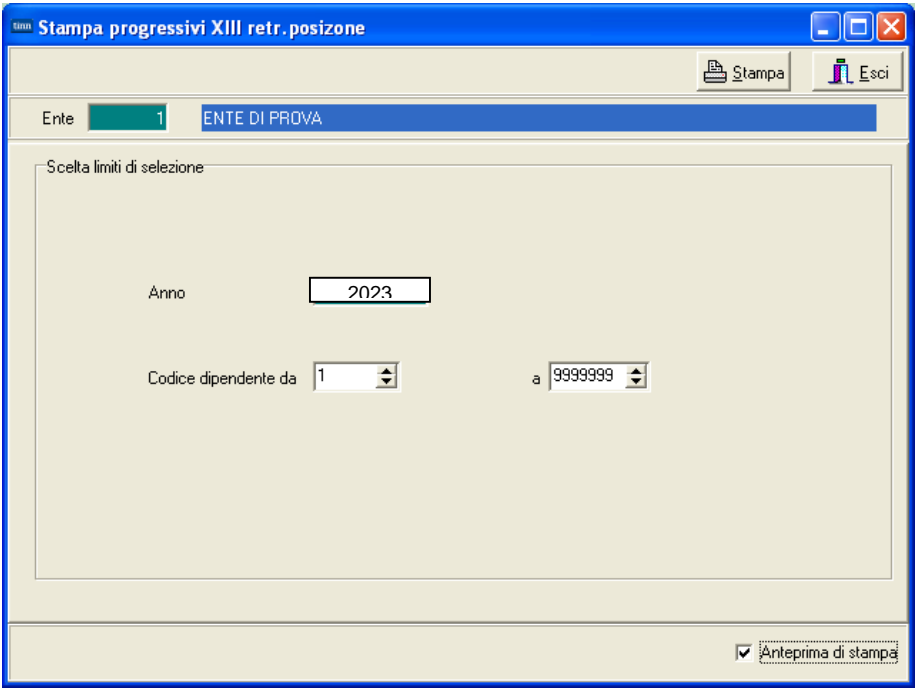

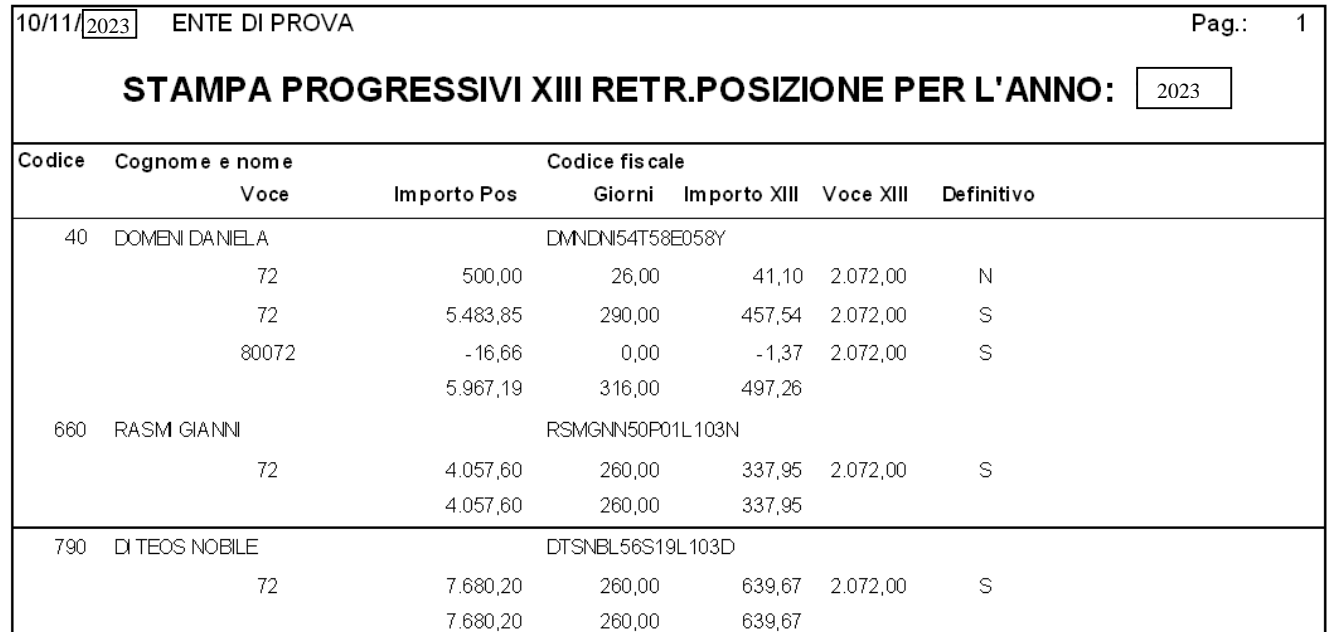

# **Controllo Posizioni Organizzative Controllo Posizioni Organizzative (3 di 7)**

Questa funzione è presente nel menù:

• Manutenzione

Con la dicitura:

#### - **Manutenzione progressivi fiscali**

#### o **Azioni Richieste**

 $\checkmark$  Eseguire le eventuali manutenzioni sul bottone "Vari".

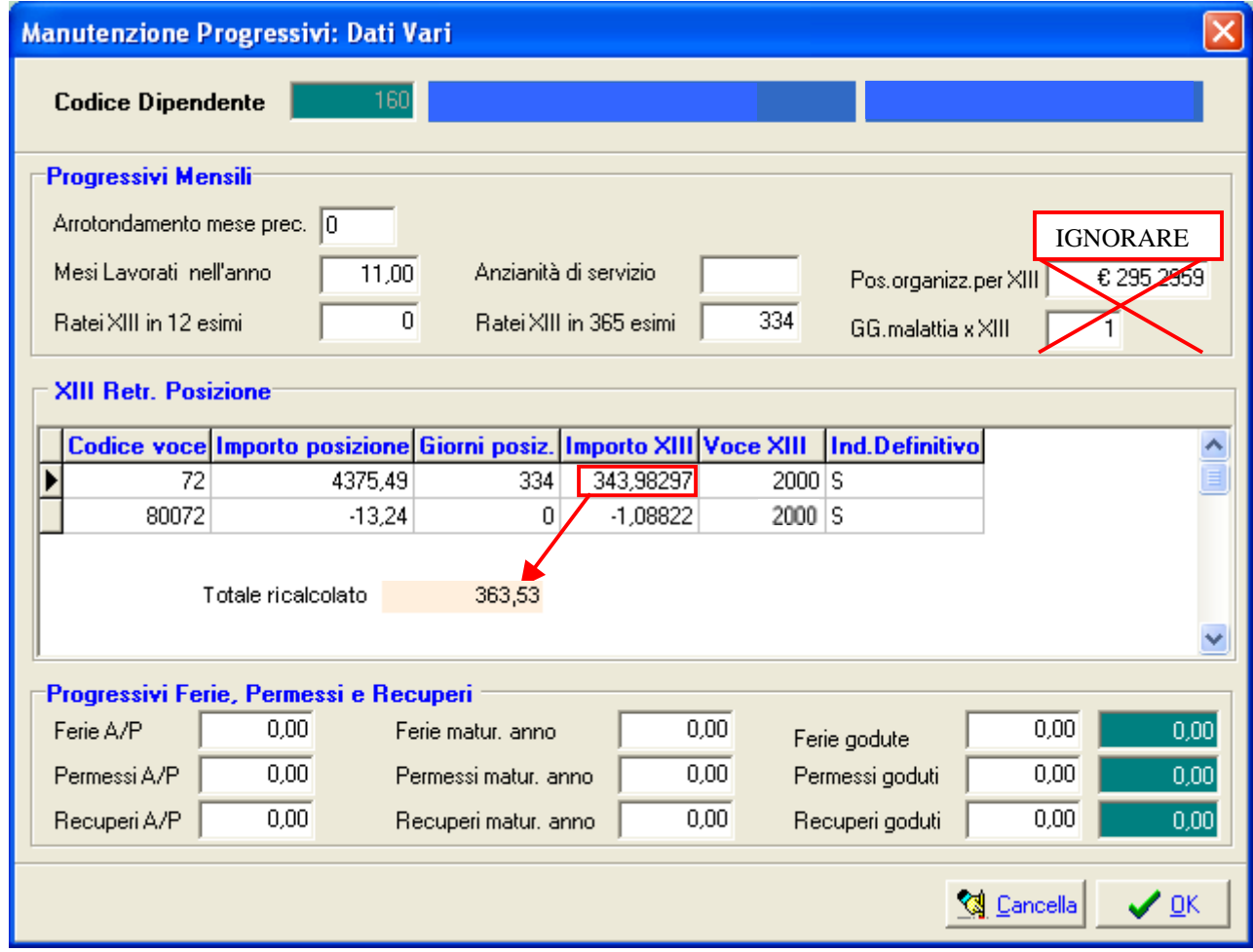

Nel caso che la manutenzione fosse eseguita dopo un primo calcolo di prova del mese di dicembre, sarà presente una situazione "Tipo" come di seguito indicata. La nuova riga creata dal calcolo e con indicazione a "N" nel campo "Ind.Definitivo" è di tipo provvisorio e non deve essere oggetto di "manutenzioni".

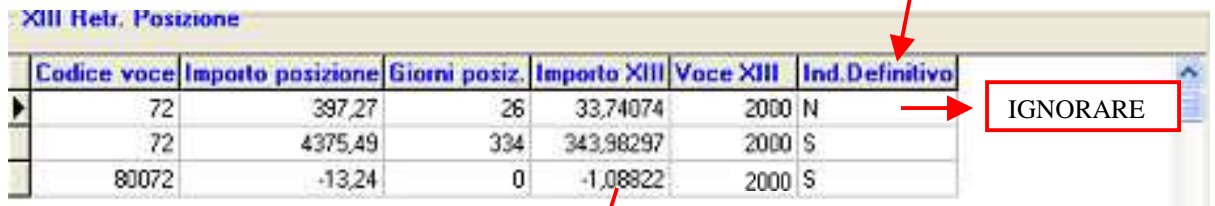

Per maggiori informazioni si dettaglia anche il metodo di calcolo dell'importo XIII corrispondente alla voce 80072. Nell'esempio:

-13,24(importo trattenuto) **/** 365 **\*** 30 (gg del mese di trattamento malattia) = -1,088219178

13,24 equivale alla riduzione di 1 gg di malattia relativa ad un mese di 30 gg (397,27 / 30 \* 1 gg Mal. = 13,24)

Si è scelto questo calcolo al posto di quello generalista (397,27 / 365 \* 1 gg Mal = 1,08841...) in quanto bisogna tenere conto delle potenziali variazioni di importo e dell'incidenza delle gg di malattia in mesi di 28,29,30 o 31gg

### **Controllo Posizioni Organizzative EXECUTE:** (4 di 7)

Questa funzione è presente nel menù:

- Elaboraz.Mensili
	- o Controlli prima cedolino Dicembre

Con la dicitura:

#### - **Aggiornamento prog. posizioni organizzative**

- o **Implementazioni** 
	- $\checkmark$  Con questa funzione è possibile eseguire in automatico la correzione di eventuali posizioni segnalate errate.

#### o **Azioni Richieste**

 $\checkmark$  Selezionare il mese di Novembre (11).

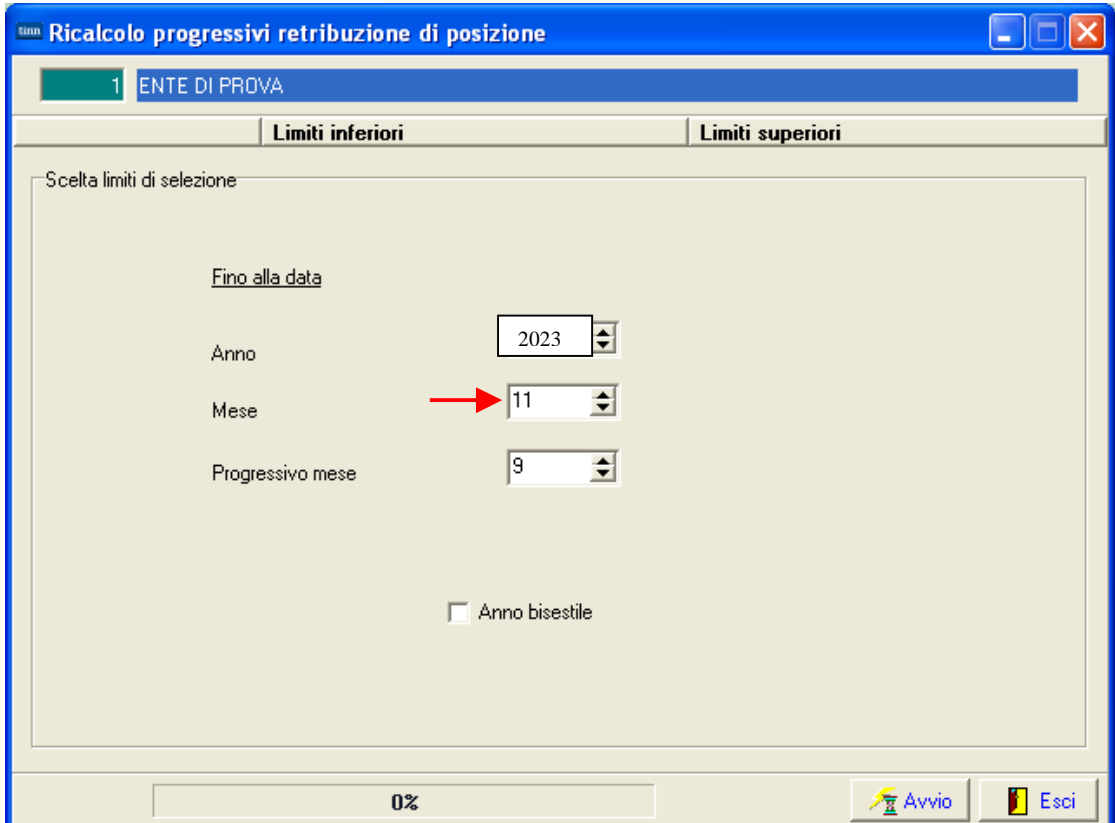

#### **XIII Retr. Posizione** Codice voce Importo posizione Giorni posiz. Importo XIII Voce XIII | Ind.Definitivo ۸  $\overline{72}$ 397,27  $\overline{26}$ 33,74074  $2000N$  $\blacktriangleright$ 72 4375,49 334 363,53  $2000$  S 80072  $-13,24$  $\boldsymbol{0}$  $-1,08822$  $2000$  S

# **Controllo Posizioni Organizzative Controllo Posizioni Organizzative (5 di 7)**

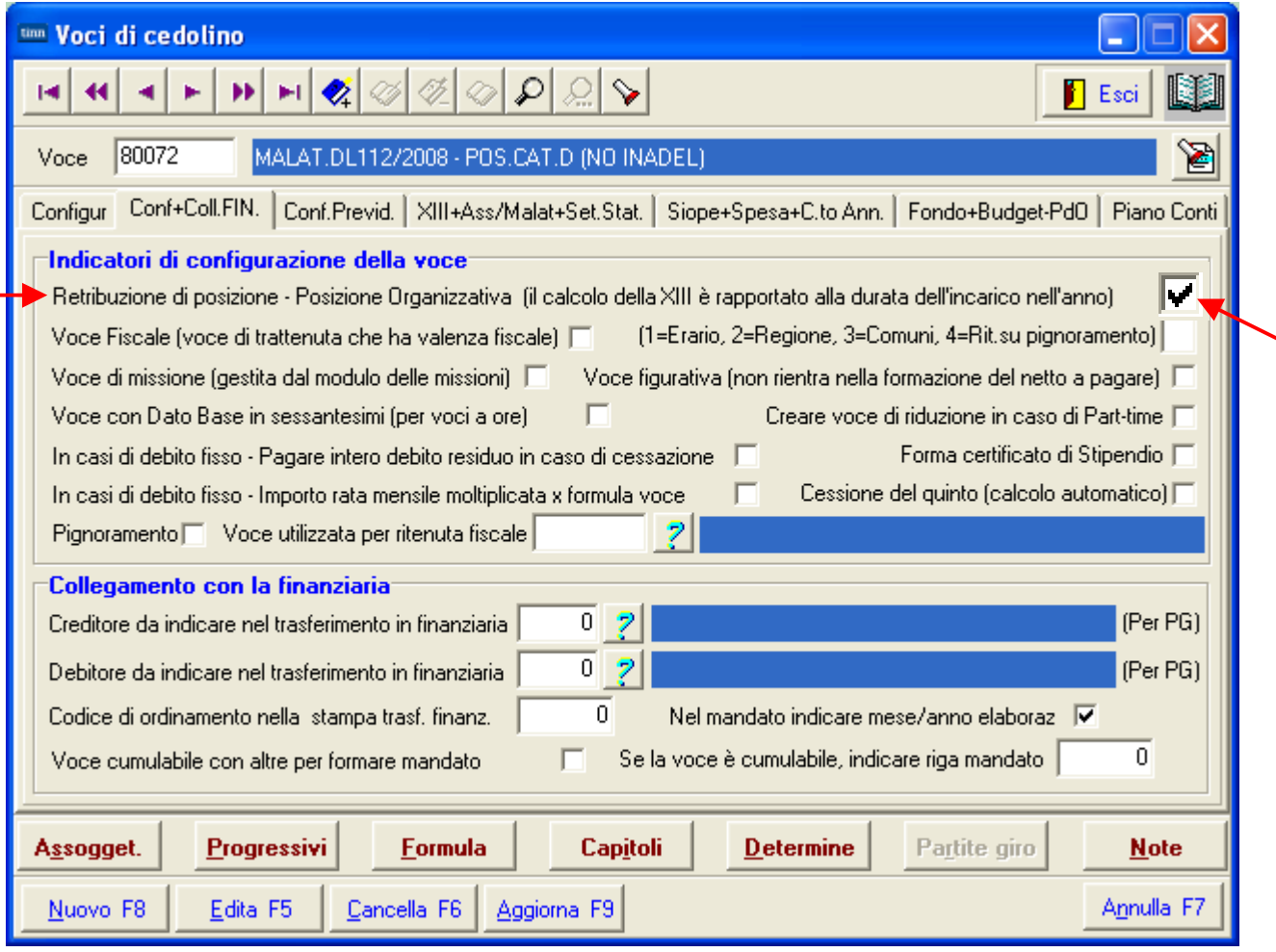

Controllare che anche le voci di riduzione per "Malattia Brunetta" abbiano l'indicatore attivato. La riduzione della XIII per "Malattia Brunetta" sarà eseguita tramite la storicizzazione della specifica voci nei progressivi.

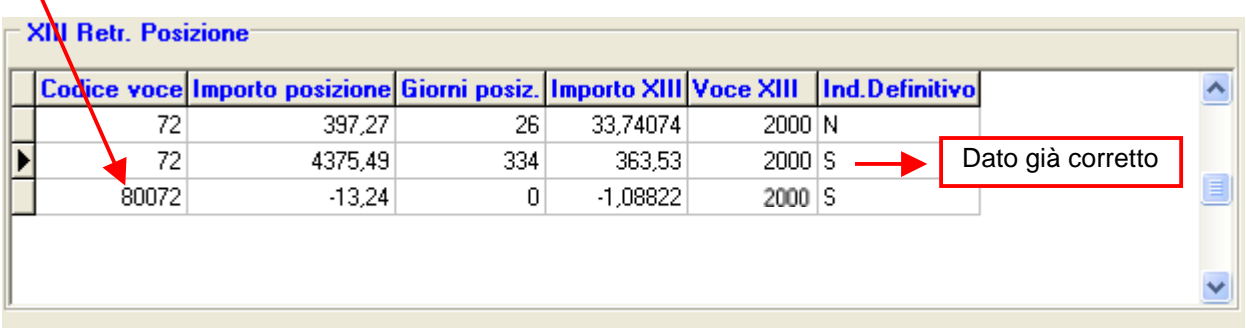

X

## **Controllo Posizioni Organizzative (6 di 7)**

L'eventuale specifica del codice voce di XIII sulla voce di base, deve essere riportata anche sulla voce di riduzione per "Malattia Brunetta". Deve quindi essere presente una diretta corrispondenza.

Esempio:

- Se sulla voce 72 è stato specificato il codice voce di XIII 2000, lo stesso codice deve essere indicato sulla voce 80072
- Stesso dicasi in caso di mancata indicazione del codice Voce di XIII: se non è presente alcun codice sulla voce base di riferimento, ugualmente non deve essere indicato alcun codice sulla corrispondente voce "80000" di riduzione "Malattia Brunetta".

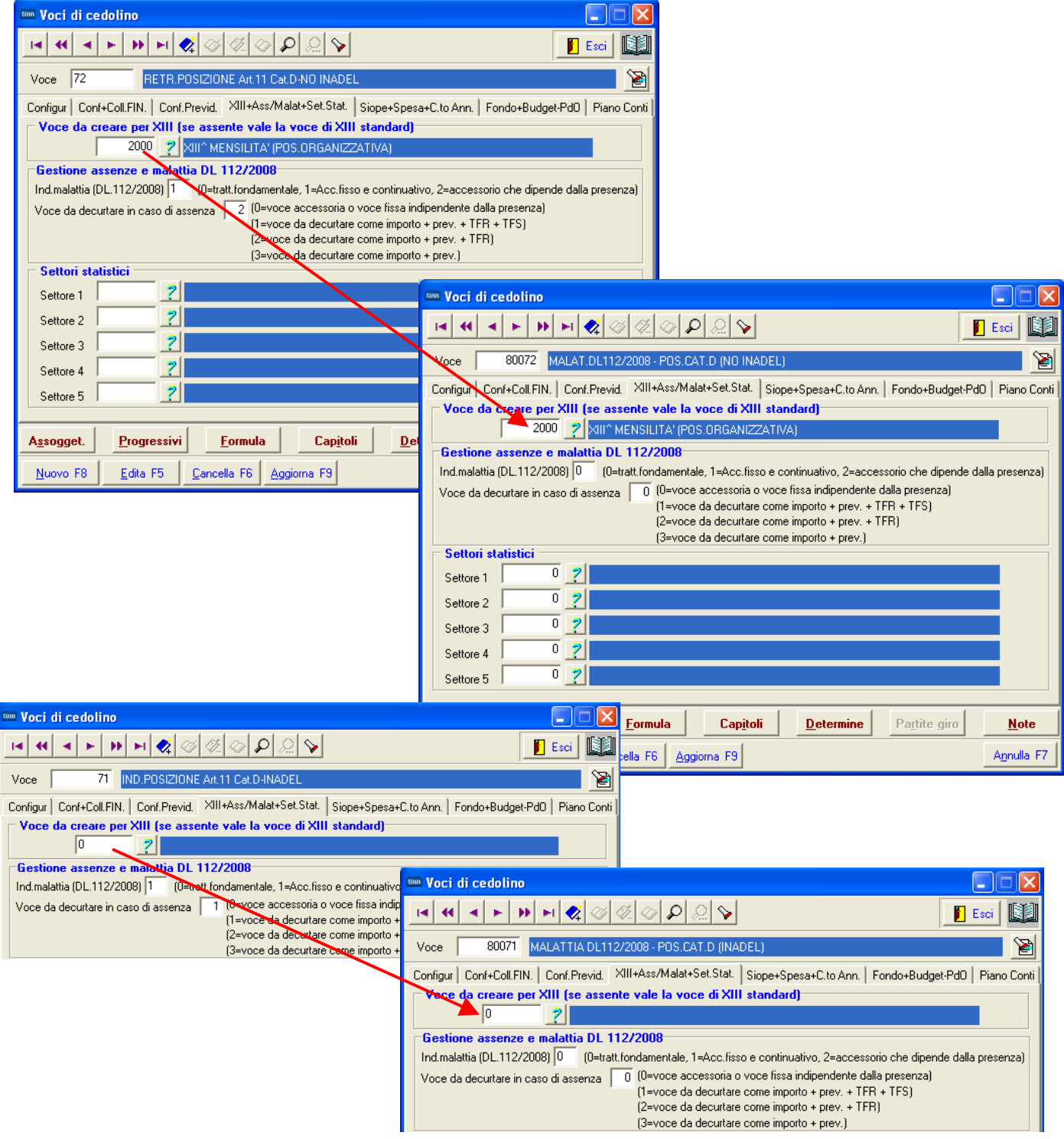

# **Controllo Posizioni Organizzative** (7 di 7)

Eseguite le eventuali manutenzioni si potrà controllare lo sviluppo del cedolino di dicembre:

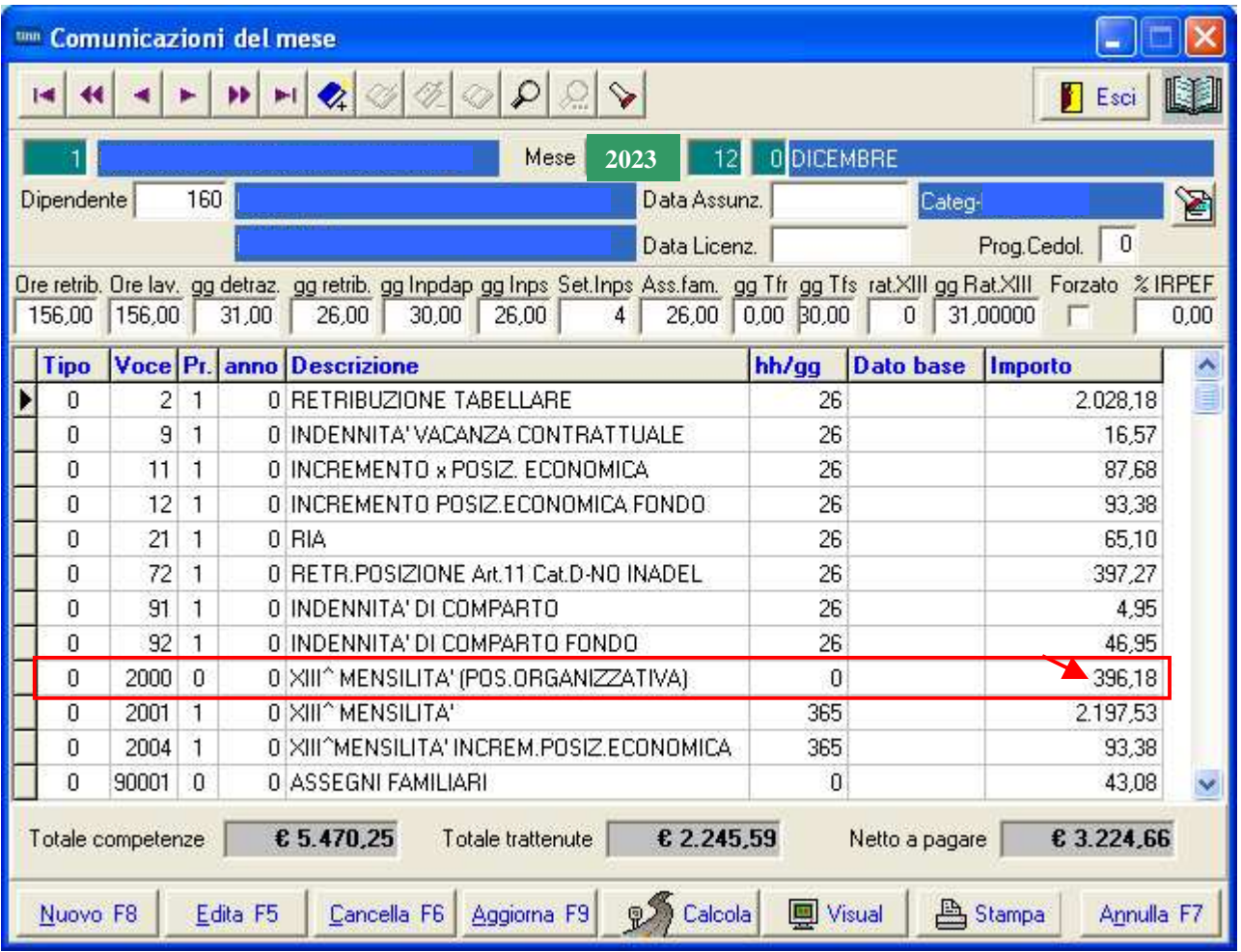

Esempio di calcolo Voce 2000 XIII^ MENSILITA' (POS.ORGANIZZATIVA):

**363,53** Storicizzato con l'ultima archiviazione/manutenzione del mese di Novembre **33,74** Quota del mese di Dicembre (397,27/365\*31)

 **-1,09** Quota recupero Malattia (397,27/365\*1) su Voce 80072 su 2000 XIII^ MENS. (POS.ORGANIZ.) **-----------------------** 

**396,18** Voce 2000 XIII^ MENSILITA' (POS.ORGANIZZATIVA)

### **Controllo Ratei di XIII <> ratei periodo lavoro**

Questa funzione è presente nel menù:

- Elaboraz.Mensili
	- o Controlli prima cedolino Dicembre

Con la dicitura:

#### - **Controllo ratei di XIII <> ratei periodo lavoro**

- o **Implementazioni** 
	- $\checkmark$  Questa funzione evidenzia tutti quei soggetti che presentano nei progressivi archiviati fino alla fine del mese selezionato, un valore diverso da quello teoricamente calcolato.
- o **Azioni Richieste** 
	- $\checkmark$  Eseguire la stampa e controllare gli elementi proposti. (Mese Standard 11.0 Novembre)
	- La stampa può essere eseguita subito dopo qualsiasi mensilità già archiviata e non solo a fine novembre prima dei conguagli di dicembre (come nell'esempio a fine settembre sotto riportato):

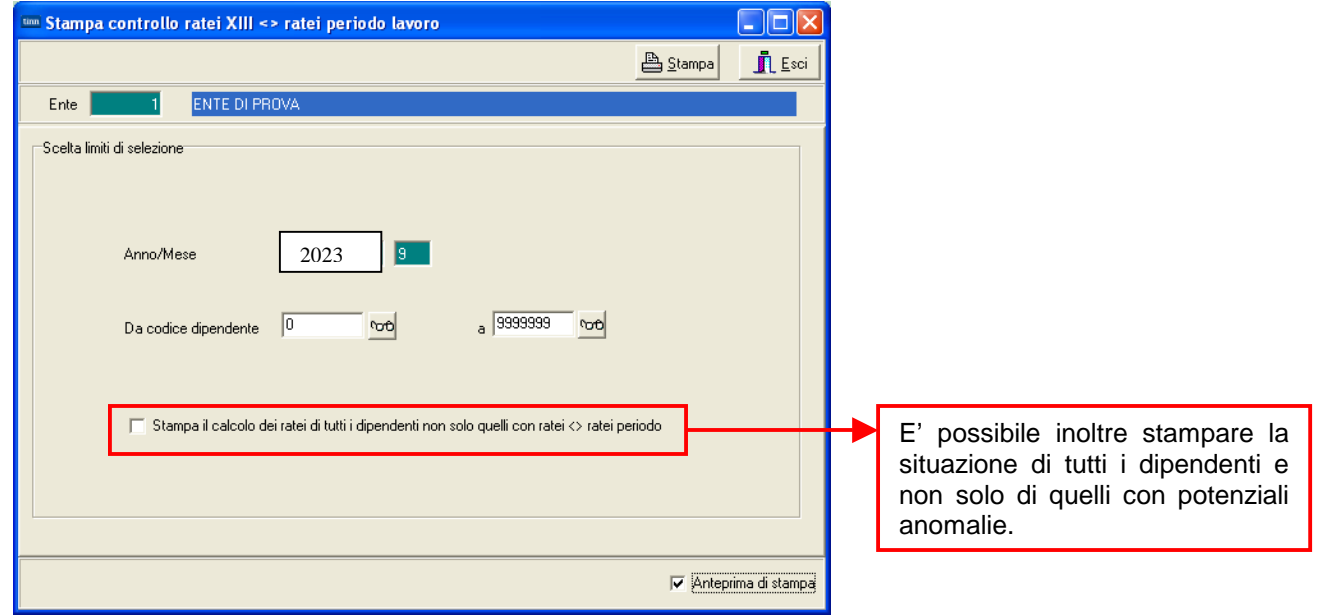

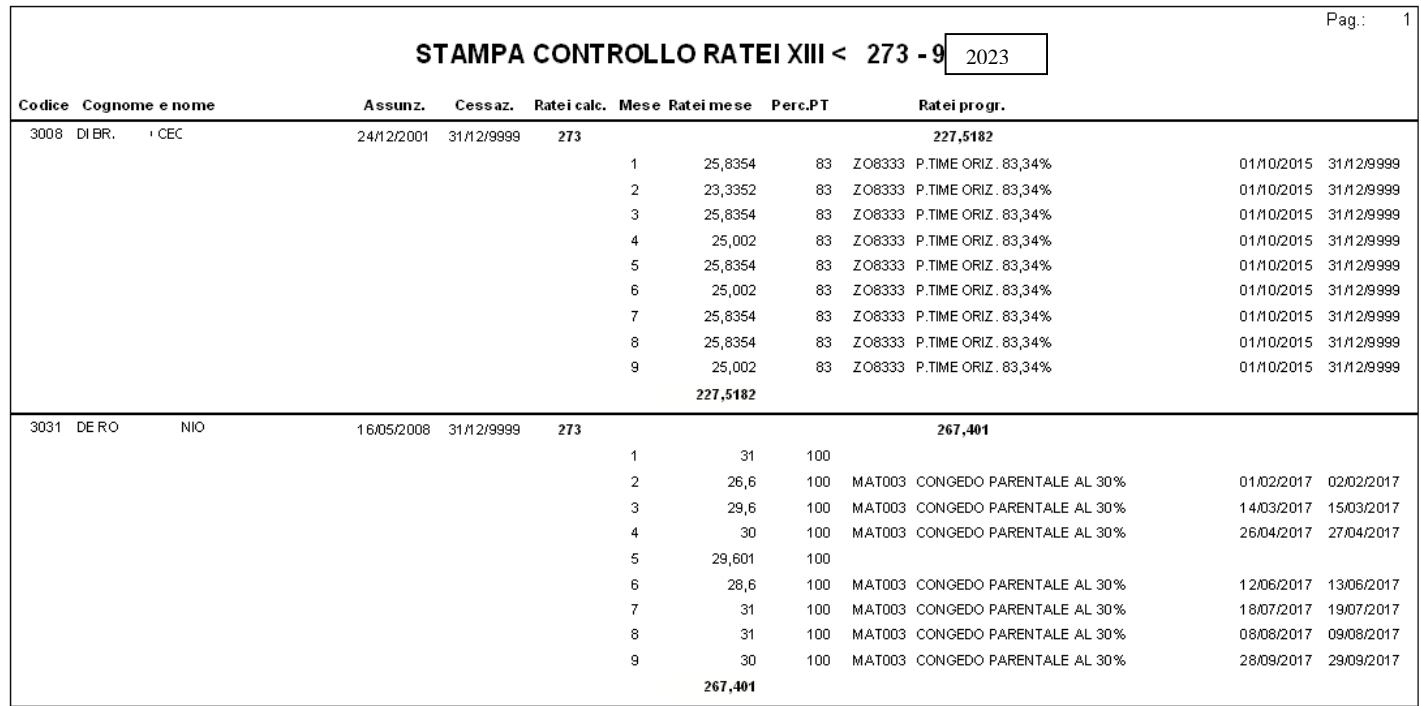

### **Controllo giorni detrazioni <> giorni periodo lavoro**

Questa funzione è presente nel menù:

- Elaboraz.Mensili
	- o Controlli prima cedolino Dicembre

Con la dicitura:

#### - **Controllo giorni detrazioni <> giorni periodo lavoro**

- o **Implementazioni** 
	- $\checkmark$  Questa funzione evidenzia tutti quei soggetti che presentano nei progressivi archiviati fino alla fine del mese selezionato, un valore diverso da quello teoricamente calcolato.

#### o **Azioni Richieste**

- $\checkmark$  Eseguire la stampa e controllare gli elementi proposti.
- $\checkmark$  La stampa può essere eseguita subito dopo qualsiasi mensilità già archiviata e non solo a fine novembre prima dei conguagli di dicembre (come nell'esempio a fine settembre sotto riportato):

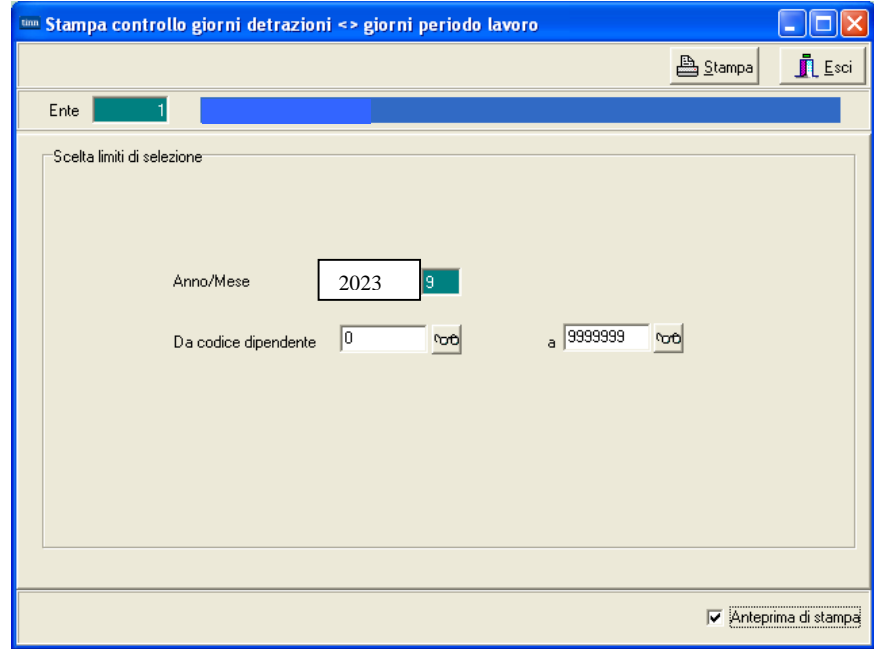

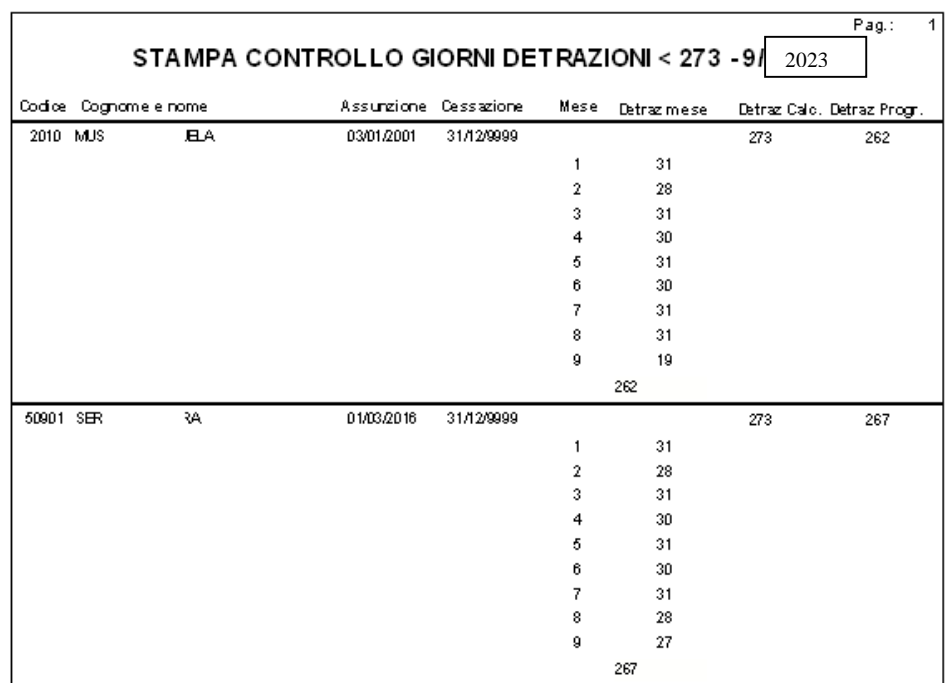

# **Anagrafica Dipendenti : Detrazioni per carichi di famiglia** - (Pag. 1/4)

Questa funzione è presente nel menù:

• Anagrafica

#### Con la dicitura : - **Familiari dei dipendenti x detrazioni**

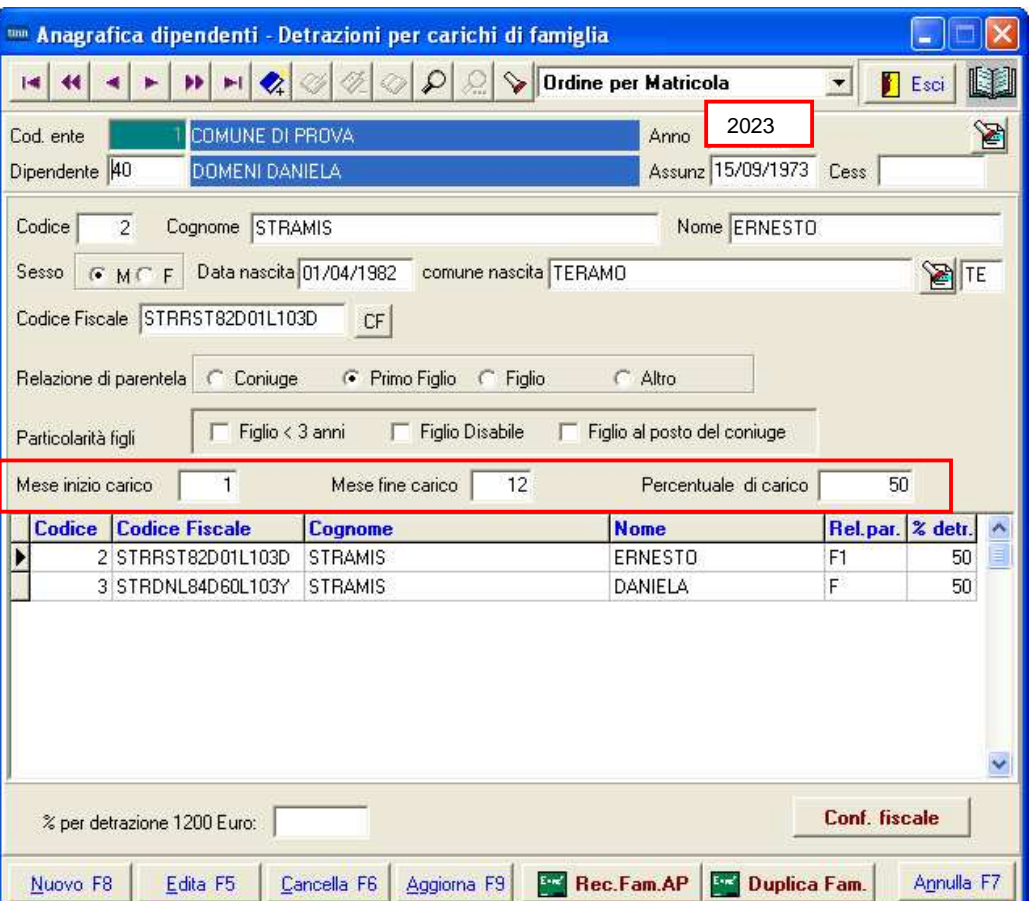

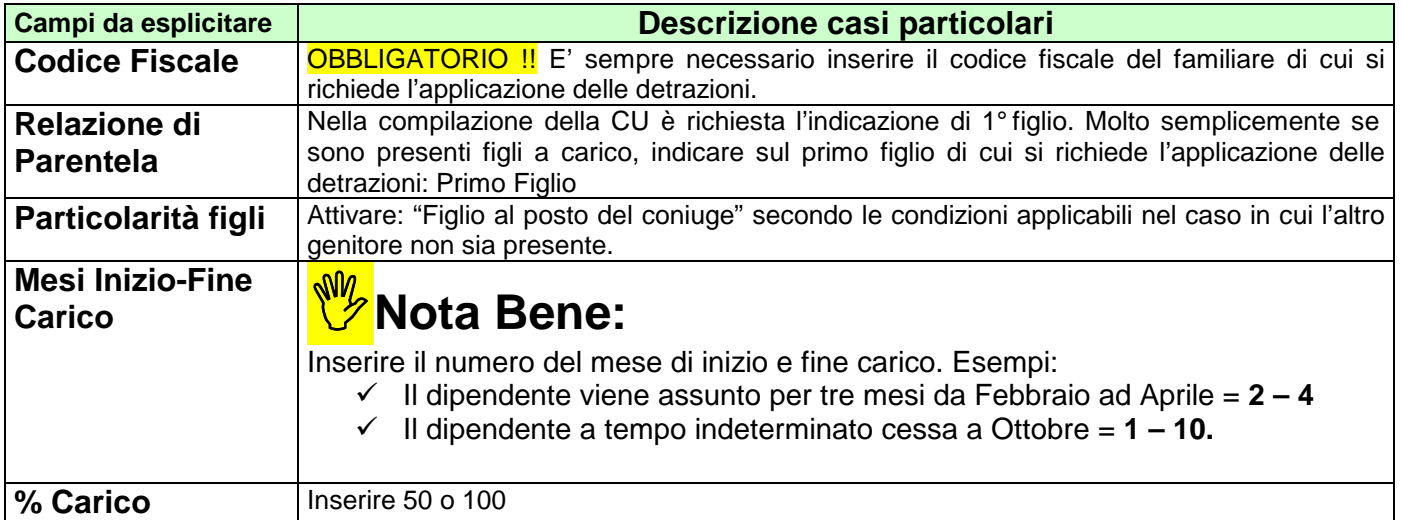

# **Anagrafica Dipendenti : Detrazioni per carichi di famiglia –** (Pag. 2/4)

o **Implementazioni Rel. 5107 del 29.06.2023:** 

- $\checkmark$  Introdotto indicatore per censire e trasmettere il familiare sulla CU anche senza applicazione delle Detrazioni.
- Come richiesto dalla **Risoluzione n. 55/E AEE del 03.10.2023**

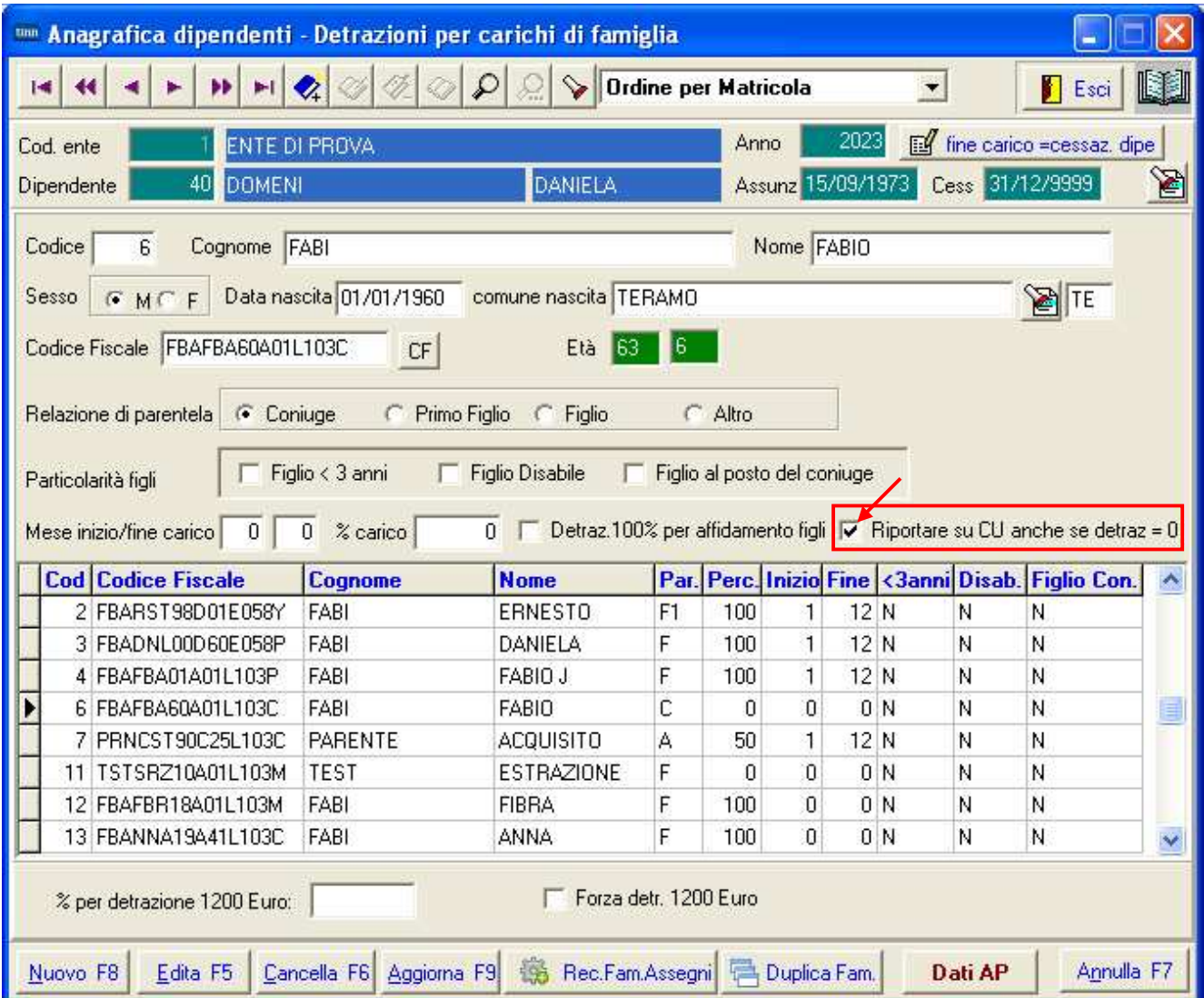

# **Anagrafica Dipendenti : Detrazioni per carichi di famiglia –** (Pag. 3/4) **Dati dei Familiari**

Questa funzione è presente nel menù:

- Elaborazioni Annuali
	- o Detrazioni di imposta

Con la dicitura :

#### - **Stampa dipendenti con detraz. per familiari a carico**

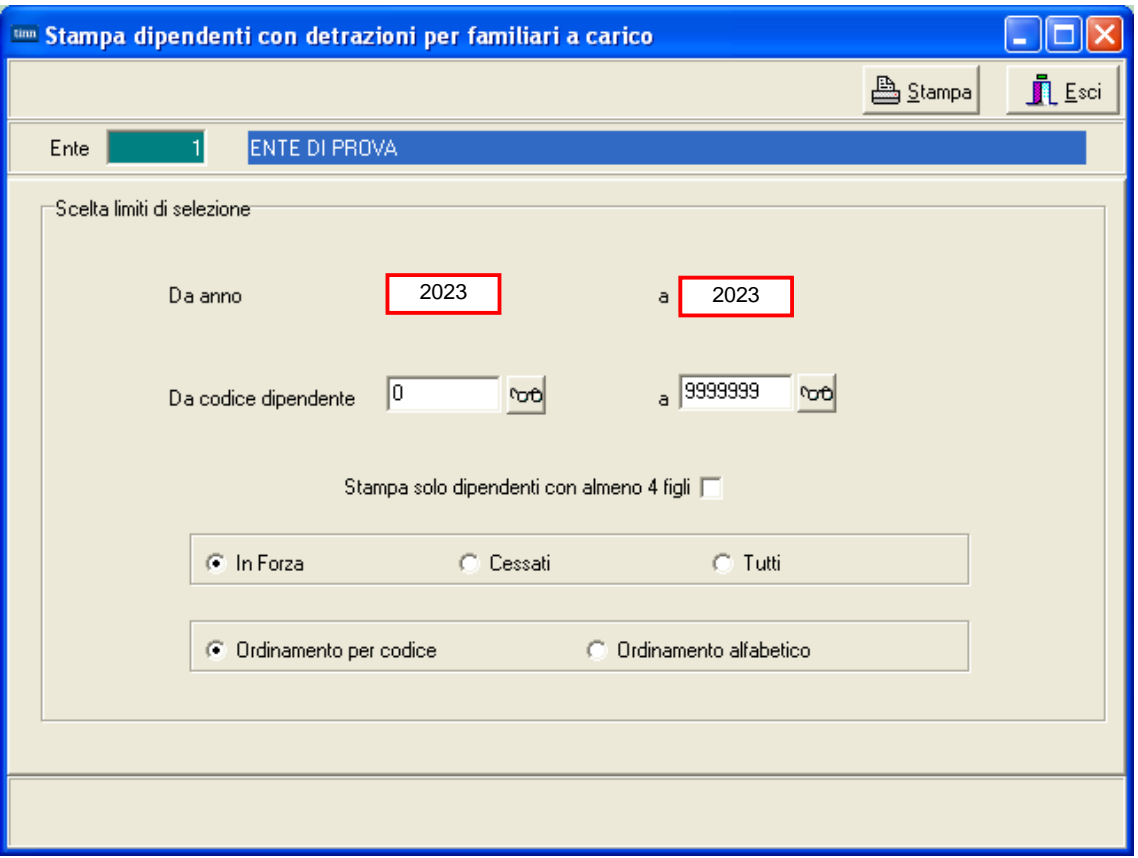

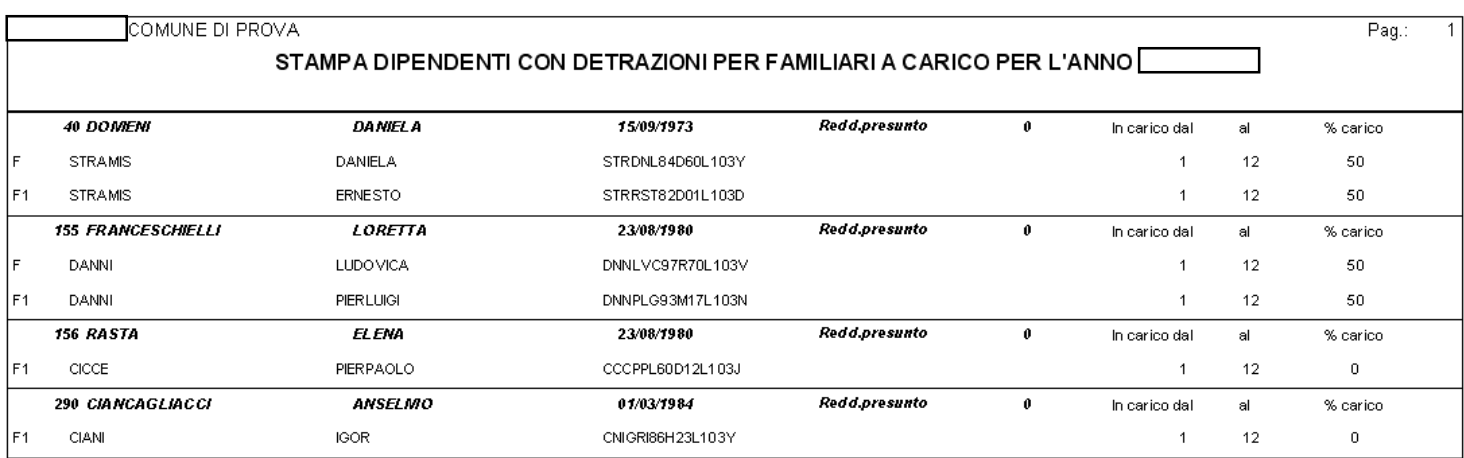

# **Anagrafica Dipendenti : Detrazioni per carichi di famiglia –** (Pag. 4/4) **Dati dei Familiari**

Questa funzione è presente nel menù:

- Elaborazioni Mensili
	- o Controlli su cedolino

Con la dicitura :

#### - **Controllo familiari a carico dipendenti cessati**

Con questa funzione è possibile evidenziare la situazione dei Familiari a carico di tutti quei dipendenti compresi fra le date di assunzione/cessazione indicate. L'evidenza della situazione dei Familiari potrebbe far emergere delle possibili incongruenze fra Data di Cessazione del dipendente e il Mese di Fine Carico indicato nei familiari per cui si è richiesta l'applicazione delle detrazioni.

I criteri di selezione di questa funzione consentono di limitare il controllo ai soli dipendenti con cedolino movimentato nel mese, oppure generalizzare il controllo su tutti quei dipendenti assunti e cessati nel periodo indicato a prescindere dall'essere stati movimentati nella mensilità corrente.

Come è facilmente intuibile questa funzione può essere utilizzata non solo durante le operazioni di conguaglio di fine anno, ma bensì tutti i mesi, in modo da poter verificare, mese per mese, tutte le situazioni di possibile attenzione.

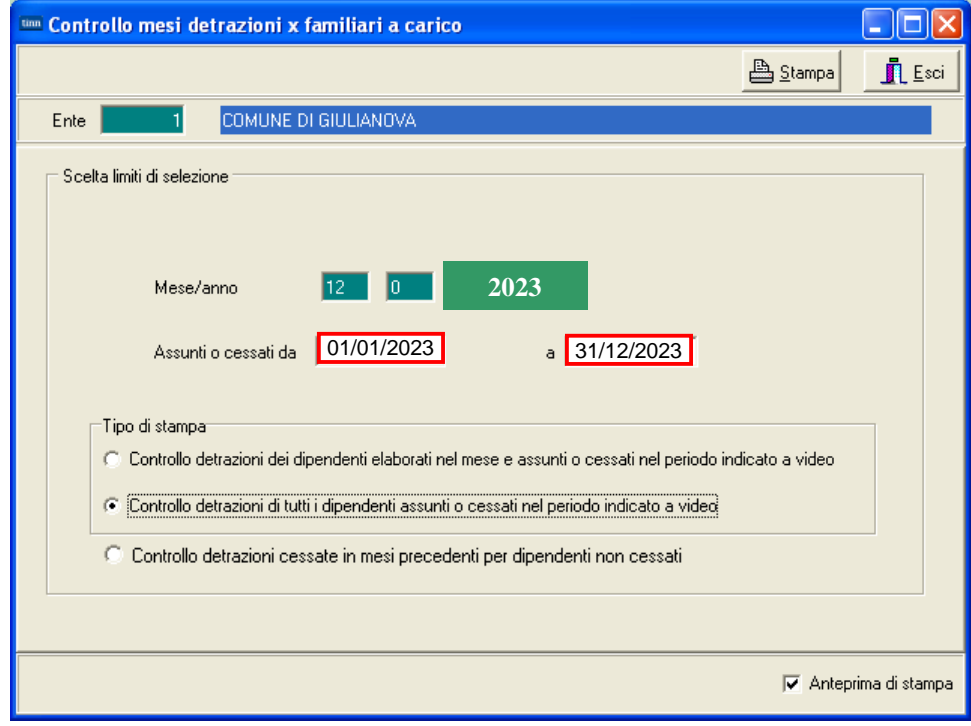

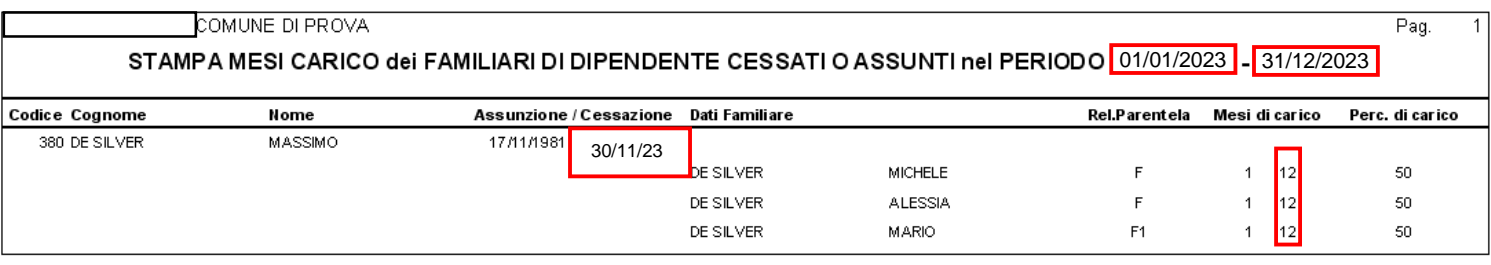

#### Nell'esempio proposto si evidenzia una potenziale incongruenza.

Il dipendente con matricola 380 De Silver Massimo presenta una data Cessazione al 30/11/2023, mentre ha i familiari a carico con indicazione di Mese Fine Carico = 12 (Dicembre)

### **Stampa domanda Detrazioni – Pag. 1/1)**

Questa funzione è presente nel menù:

- Elaborazioni Annuali
	- o Detrazioni di imposta

Con la dicitura :

### - **Stampa domanda per Detrazioni**

La domanda per il riconoscimento delle Detrazioni per Carichi di Famiglia, in relazione a quanto disposto dalla normativa relativa al Assegno Unico Universale entrato in vigore da Marzo 2022, deve essere obbligatoriamente presentata da parte del sostituito, **SOLO** nel caso che si siano verificate delle variazioni.

Si consiglia comunque di verificare se procedere con l'elaborazione, stampe e/o invio delle stesse.

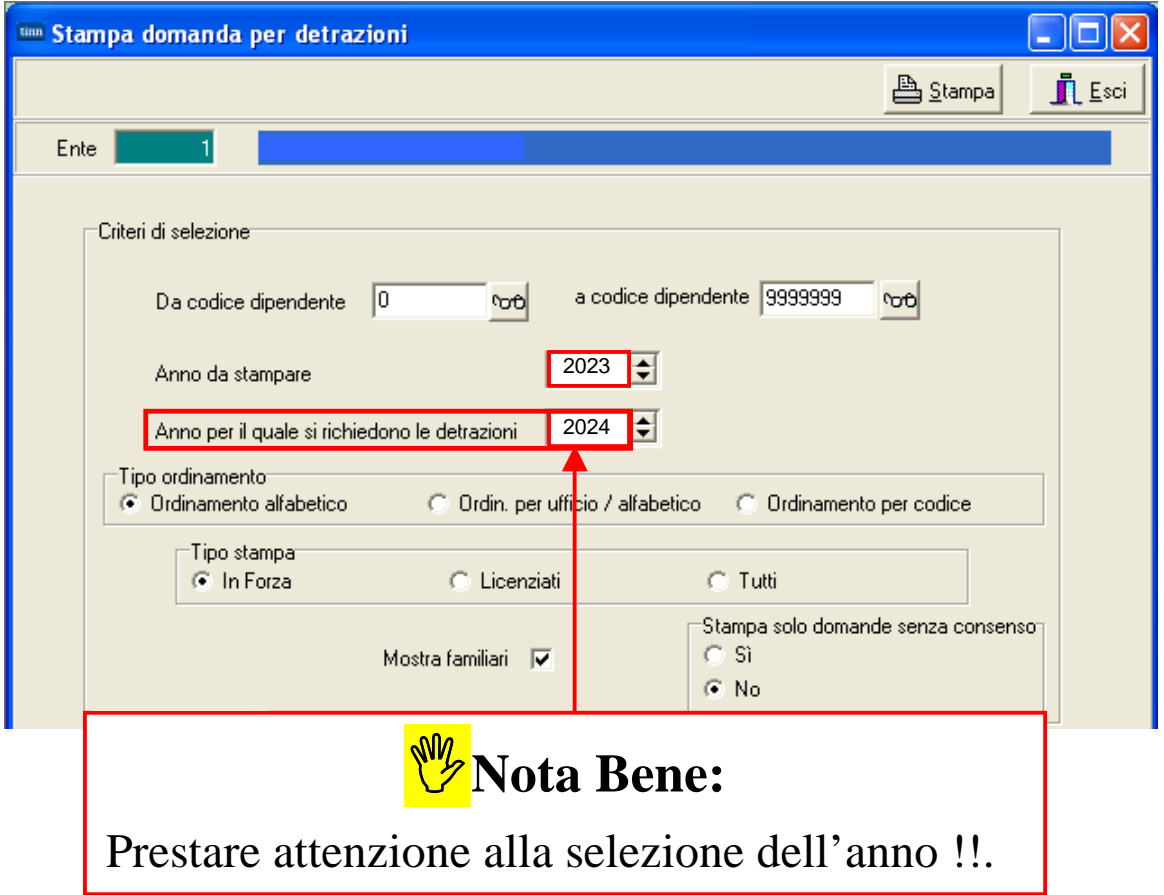

Il modulo di Domanda per la richiesta di applicazione delle Detrazioni per Carichi Familiari rientra nelle funzioni previste nei Servizi Telematici TINN.

Pertanto oltre alla stampa cartacea ed invio tramite i normali canali di distribuzione è possibile che il modello di domanda venga:

- → Inoltrato come allegato Via e-mail
- Pubblicato sul Portale del Dipendente
- > Compilato on-line dal dipendente ed inoltrato in automatico agli uffici competenti per il trattamento.

Il modulo di "Domanda Detrazioni" in formato "pdf", inviato via mail o pubblicato sul portale, può essere di tipo EDITABILE, cioè, le informazioni già presenti predisposte dalle rispettive funzioni, potranno essere adeguate dai destinatari con il normale utilizzo di "Acrobat Reader".

**Azioni della Chiusura Annuale sulla Configurazione Fiscale** (Pag. 5/5)

# **W** ATTENZIONE !!

La funzione di Chiusura Annuale agisce specificatamente anche su dati/indicatori della Configurazione Fiscale per il nuovo anno !!. **Prendere visione ed eventualmente riconfermare o specificare nuovi dati, valori ed indicatori.**

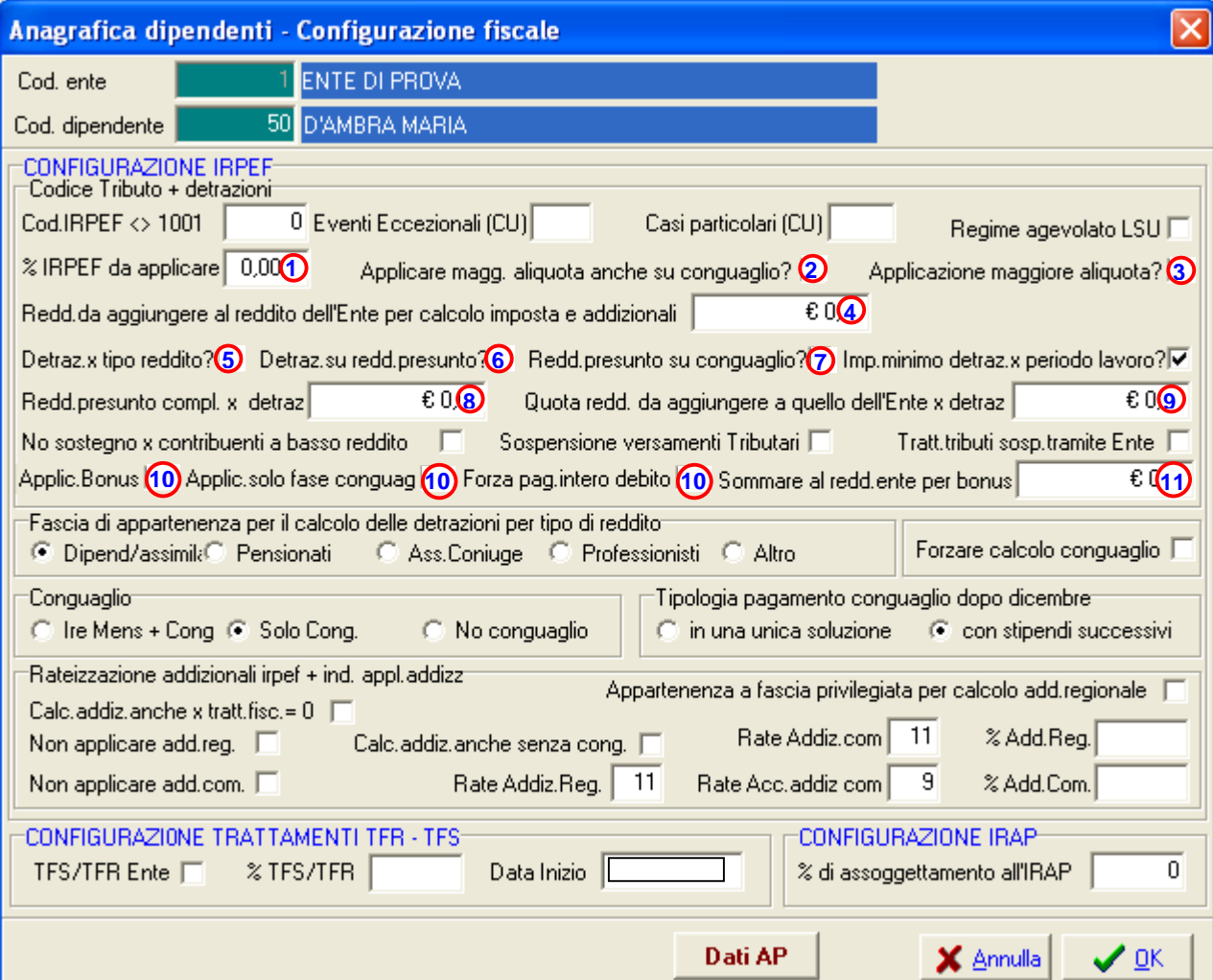

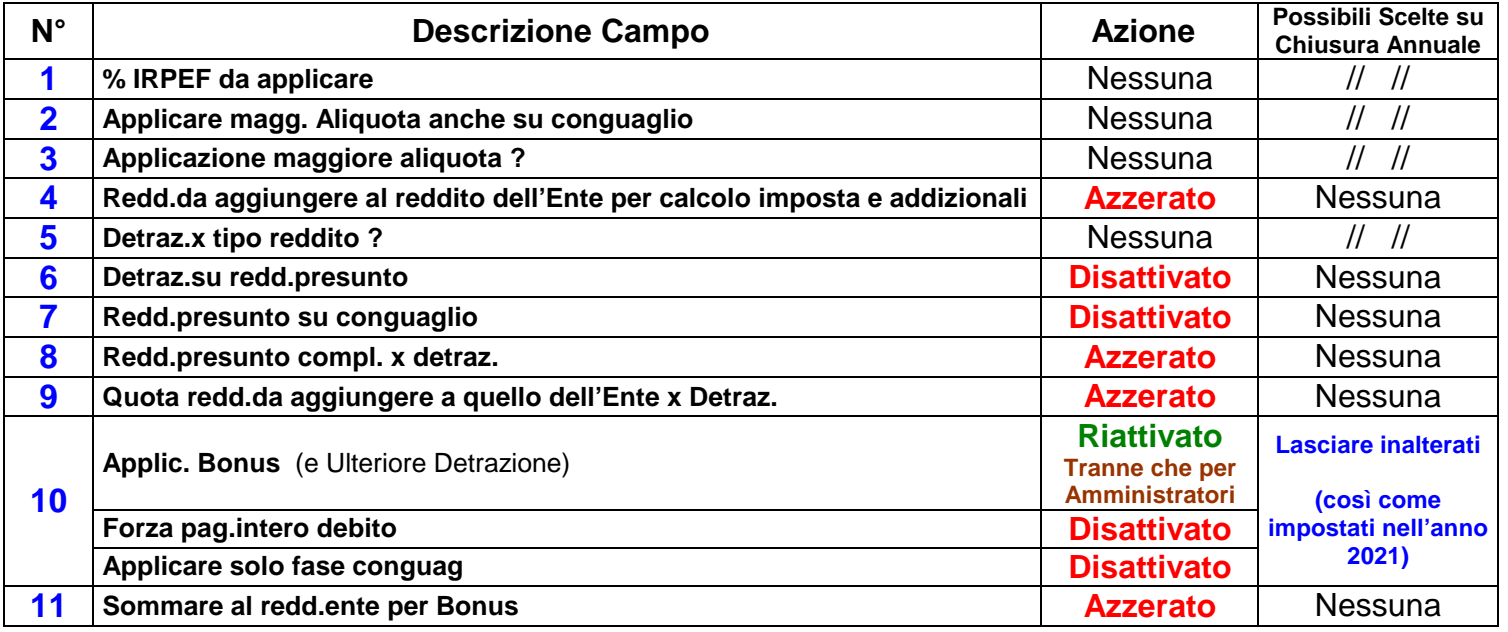

### **Situazione Addizionali Rateizzate**

Questa funzione è presente nel menù:

- Elaborazioni Annuali
	- o Addizionali Irpef

Con la dicitura :

### - **Situazione Addiz. Rateizzate**

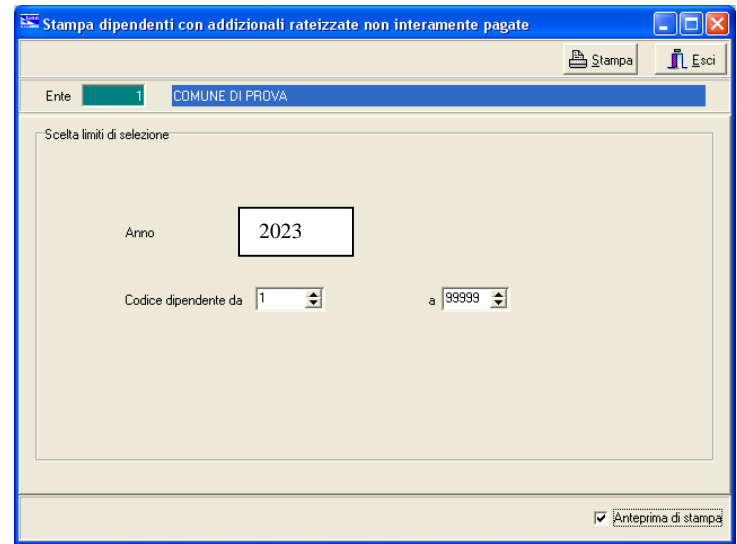

Questa funzione evidenzia tutti quei dipendenti con Addizionali non interamente versate

In questo modo sarà possibile, nel cedolino di Dicembre, agire di conseguenza per il versamento a saldo delle addizionali dovute o comunque, in caso di incapienza, eseguire le comunicazioni del caso agli interessati.

Una funzione egualmente utile è anche la:

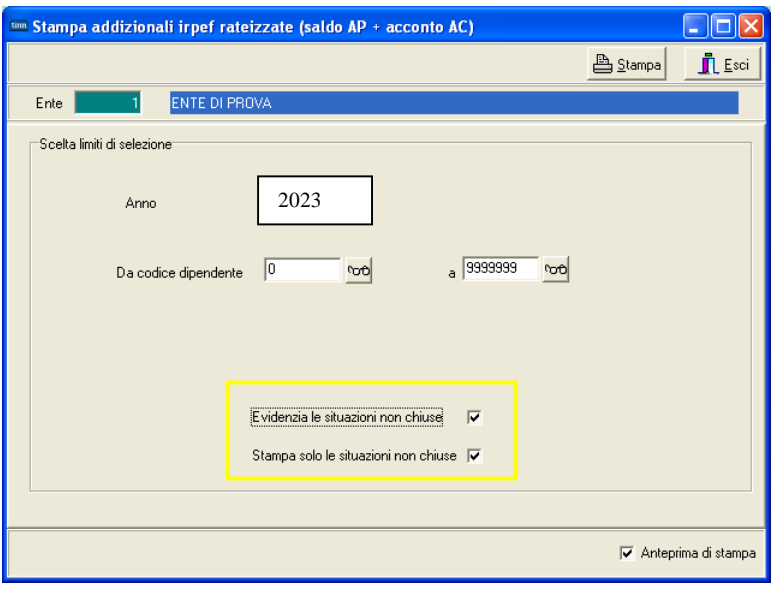

- **Stampa ACCONTO AC + SALDO AP** 

Questa funzione evidenza la situazione di tutte le addizionali.

Attivando l'indicatore "Evidenzia le situazioni non chiuse", saranno segnalate in *giallo* quelle addizionali non interamente pagate e quindi di valore inferiore rispetto a quanto dovuto. Per una ulteriore sintesi si può attivare anche l'indicatore "Stampa solo le situazioni non chiuse".

### **Risultanze 730: Stampa Situazioni non chiuse**

Questa funzione è presente nel menù:

- Elaborazioni Annuali
	- o Gestione Risultanze 730

Con la dicitura :

#### - **Stampa Situazioni non chiuse**

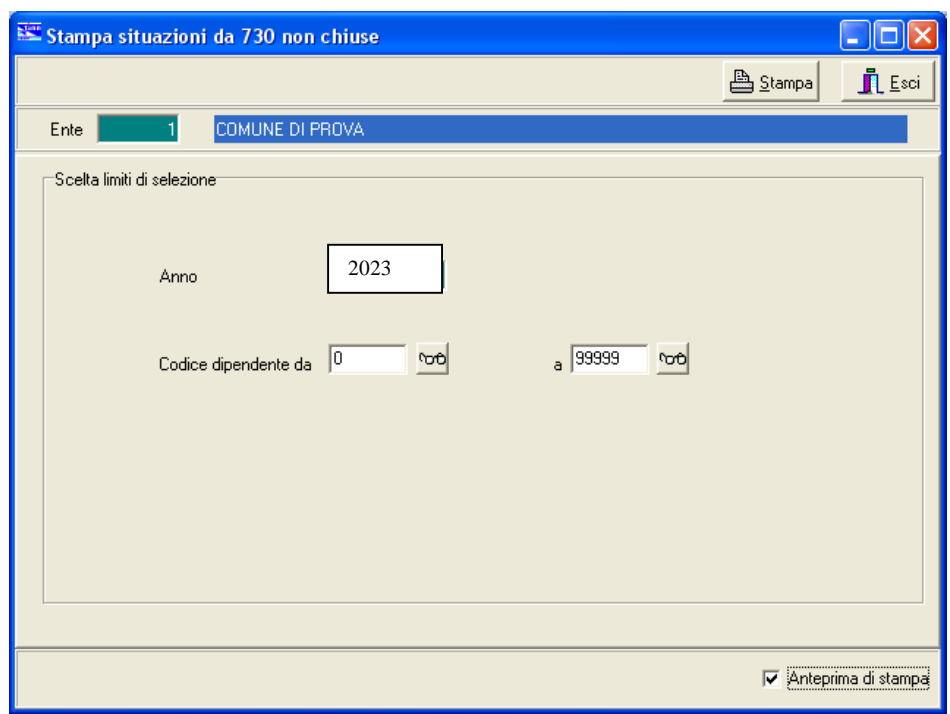

Questa funzione evidenzia tutti quei dipendenti con situazioni 730 non "chiuse".

In questo modo sarà possibile, nel cedolino di Dicembre, agire di conseguenza per il versamento di quanto dovuto o comunque, in caso di incapienza, eseguire le comunicazioni del caso agli interessati.

# **Nota Bene - Questa funzione può essere eseguita in due momenti:**

- $\checkmark$  dopo l'archiviazione del mese di Novembre: in modo da evidenziare quei dipendenti che presentano delle "incapienze" che presumibilmente potrebbero essere sanate nel successivo mese di Dicembre
- $\checkmark$  dopo l'archiviazione del mese di Dicembre: in modo da evidenziare quei dipendenti che presentano ancora delle incapienze e di cui si renderà necessaria eseguire apposita comunicazione.

### **Conguagli Previdenziali**

Verificare eventuali conguagli previdenziali per i dipendenti Comandati.

### **Controlli Generici**

Se l'elaborazione della XIII deve essere inclusa nella mensilità di dicembre, verificare che nella "Tabella di Configurazione sia presente l'indicazione 12.0 e nella "Tabella Mensilità Stipendiali", periodo 12.0 Dicembre, sia stato attivato l'indicatore "Calc.Ratei XIII".

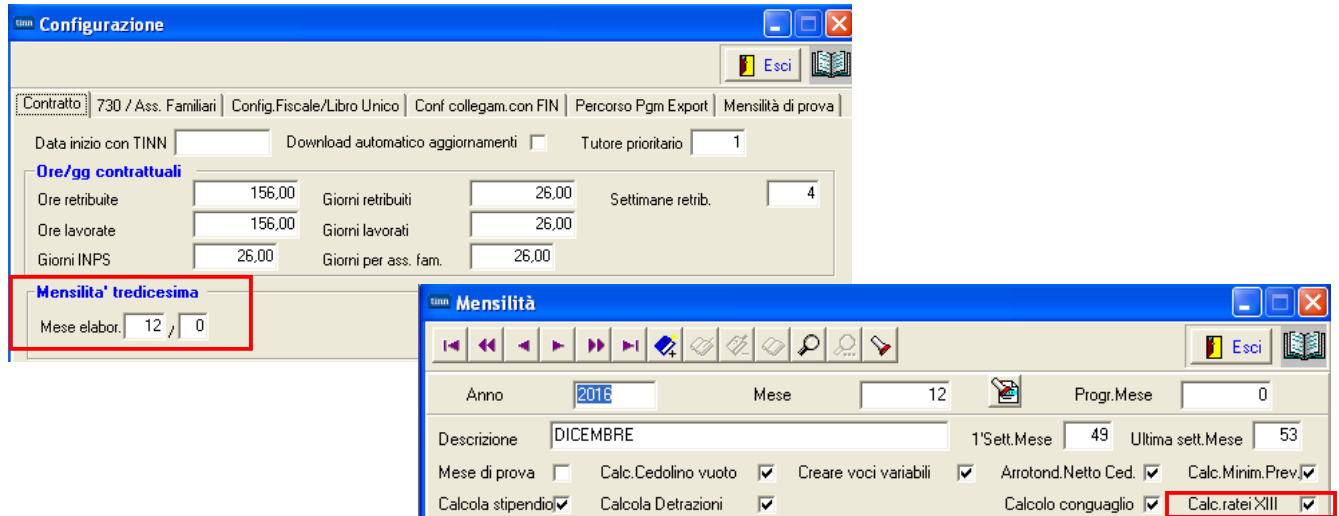

Per la mensilità di Dicembre con conguaglio si consiglia di:

- Controllare visivamente ogni cedolino
- $\checkmark$  A campione su alcuni cedolini rieseguire i calcoli relativi al conguaglio
- $\checkmark$  Prestare attenzione anche al numero di ratei XIII
- $\checkmark$  Prestare attenzione alle specifiche voci di XIII da generare
- Tutte le mensilità devono essere archiviate !!

Nota Bene\_1: Nel caso di erogazione della XIII con la mensilità separata è obbligatoriamente previsto che debba essere utilizzata la mensilità 12.5.

Si raccomanda di eseguire l'Archiviazione della mensilità 12.5 di XIII prima di elaborare la mensilità 12.0 di Dicembre + conguagli !!.

### **Controlli Generici**

Nota Bene 2: nel calcolo della XIII entrano in gioco anche le disposizioni come da paragrafo 1.2 della Circolare INPS n° 40 del 23-02-2016 con lo sviluppo:

- della voce:2999 XIII PER MATERNITA' FIGURATIVA
- del record V1 di Tipo 7 Motivo utilizzo 8, ecc..

#### Modalità di comunicazione della contribuzione figurativa corrispondente alla  $1.2$ tredicesima retribuzione persa in tutto o in parte per eventi di cui-alla-circolare n.81/2015 e ai congedi parentali fruiti su base oraria.

In occasione della erogazione della tredicesima mensilità, nei casi in cui tale retribuzione sia ridotta, in tutto o in parte, per gli eventi di cui alla circolare n.81/2015 compresi i congedi parentali fruiti ad ore si dovrà elaborare un quadro V1, causale 7, codice motivo utilizzo 8 "Eventi con accredito figurativo", valorizzando gli elementi <GiornoInizio> <GiornoFine> in riferimento al mese di dicembre o all'ultimo mese di riferimento del rapporto di lavoro<br>indicando il tipo servizio 74 "Retribuzione figurativa tredicesima" e l'elemento <PercRetribuzione> con il valore corrispondente al numero di mesi di riferimento della tredicesima mensilità espressa in millesimi (un mese  $\mathbf{r} = \mathbf{r}$ 1000). L'elemento <RetribVirtualeFiniPens> della gestione pensionistica deve essere valorizzato con il valore della tredicesima mensilità non erogata in tutto o in parte per gli eventi di congedo sopra indicati.

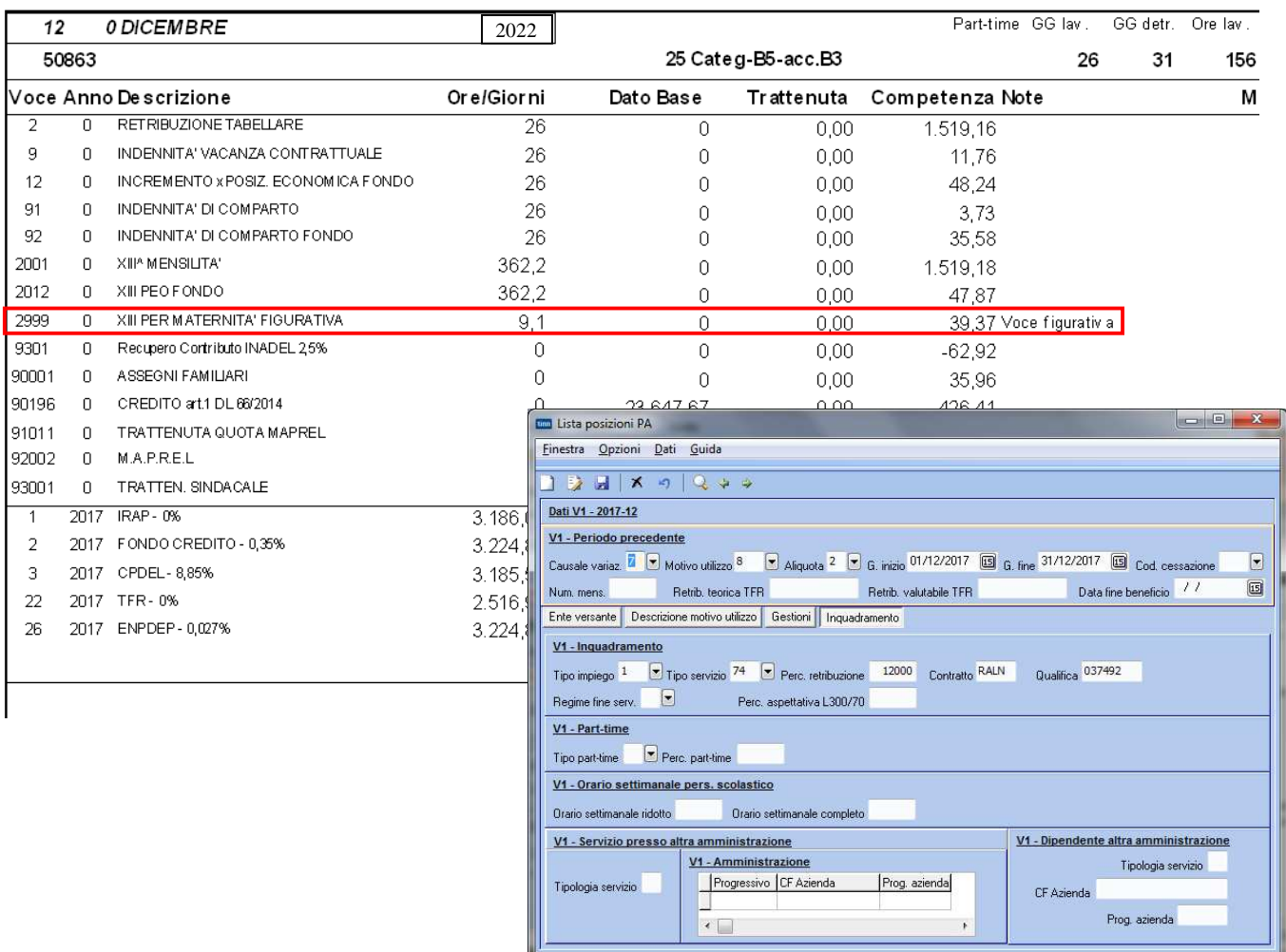

Si rammenta che l'imponibile delle gestione credito e della gestione Enpdep deve tenere conto anche della retribuzione figurativa accreditata nel conto individuale dell'assicurato e corrisponde pertanto al valore indicato nell'elemento <RetribVirtualeFiniPens>.

# **Gestione XIII – separata da 12.0**

Nel caso che la XIII mensilità venga erogata con mensilità separata rispetto alla mensilità 12.0 di Dicembre, utilizzare OBBLIGATORIAMENTE, la mensilità 12.5 e seguire le indicazioni di seguito descritte !!.

### **Tabella Descrizione Mensilità -** Pag. 1/2

Inserire con la funzione Descrizione Mensilità la Mensilità: 12.5:

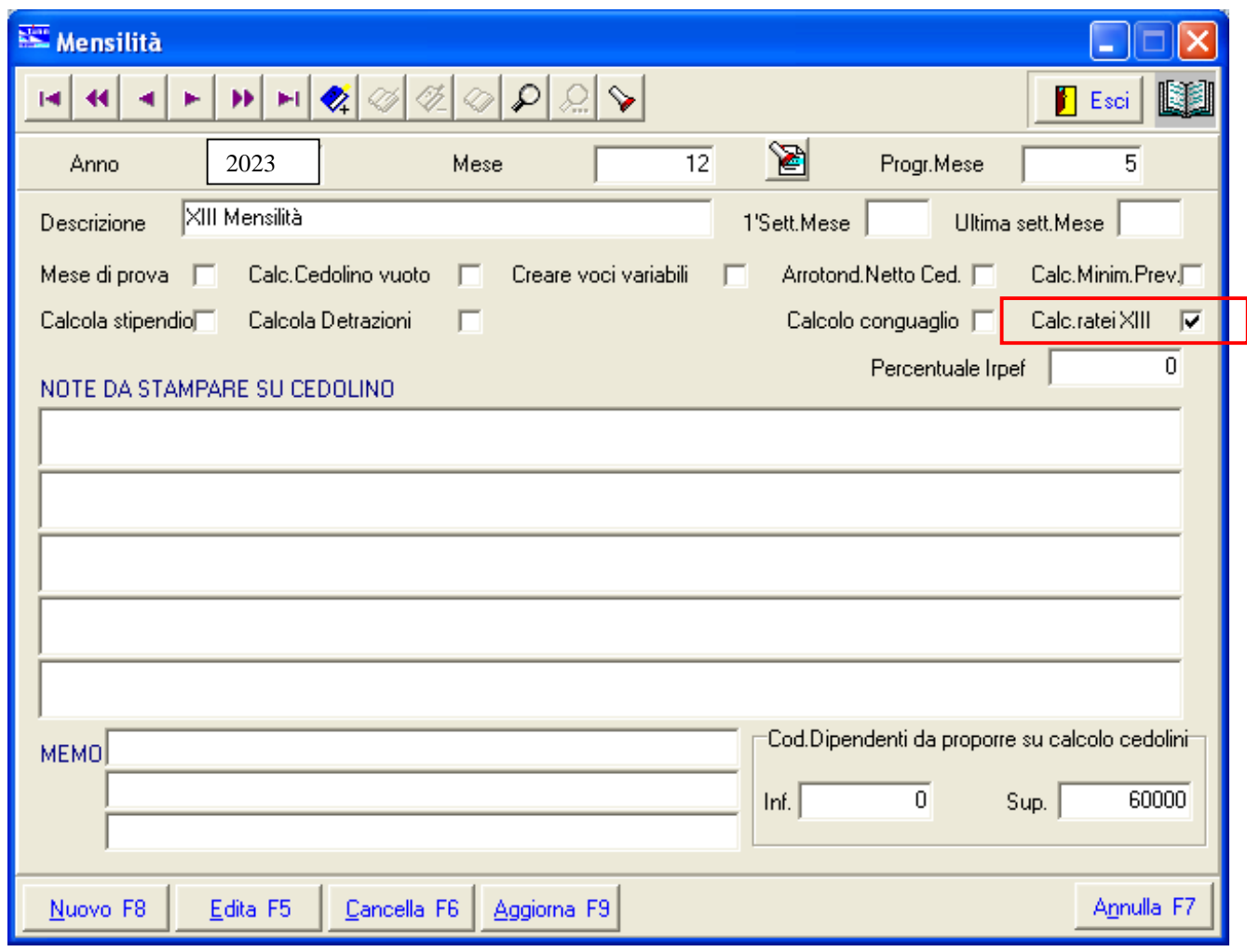

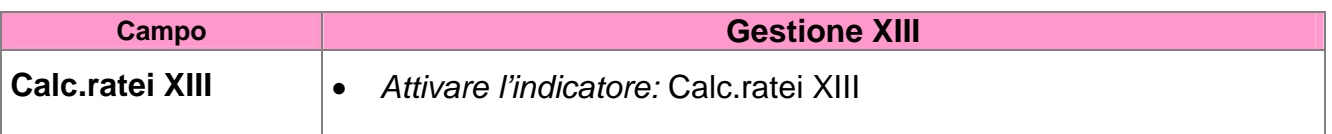

# **Tabella Descrizione Mensilità -** Pag. 2/2

Manutenere con la funzione Descrizione Mensilità la Mensilità: 12.0:

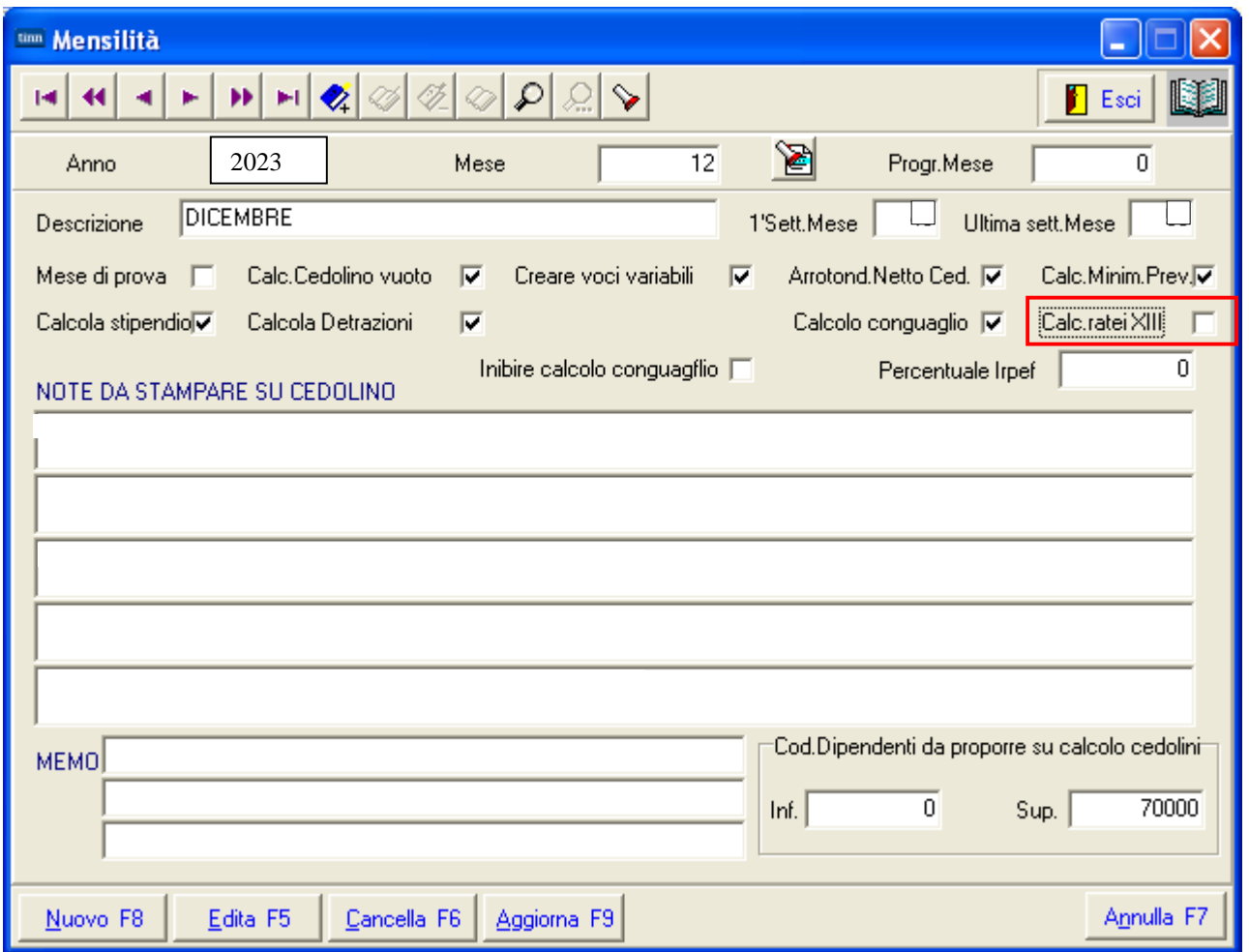

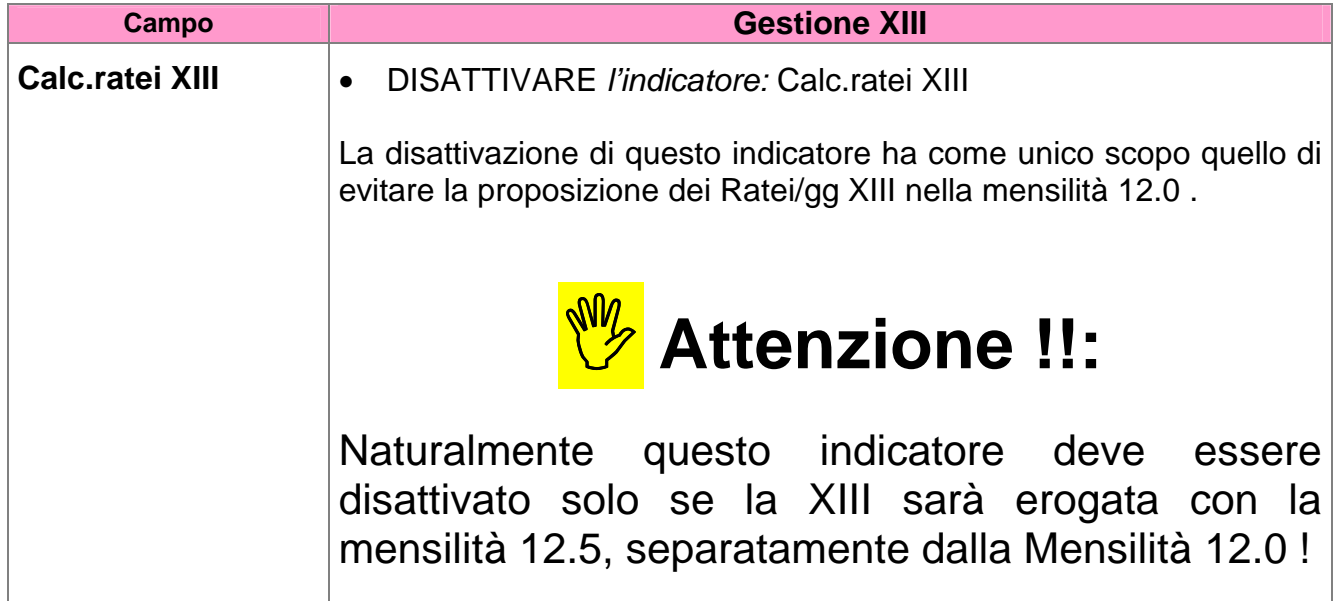

# **Tabella Configurazione**

Manutenere con la funzione di Configurazione l'indicazione di elaborazione della XIII. Mensilità.

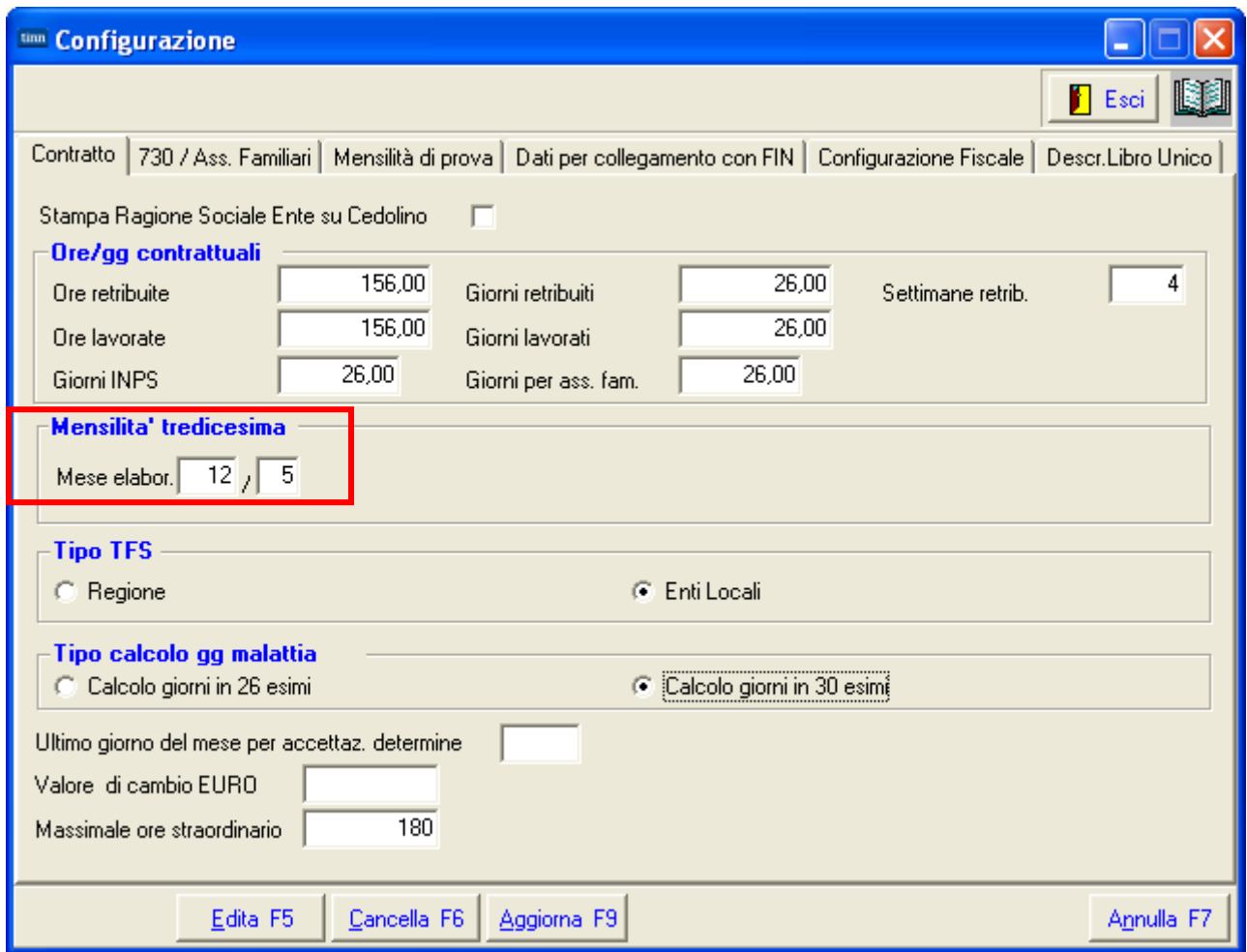

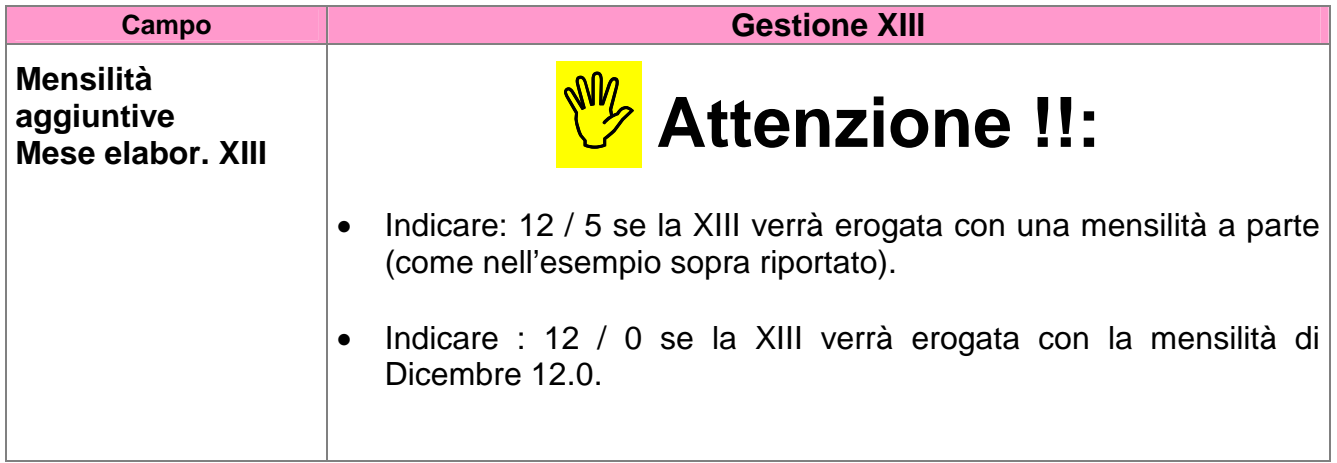

# **ESEMPIO di XIII su Mensilità a parte:**

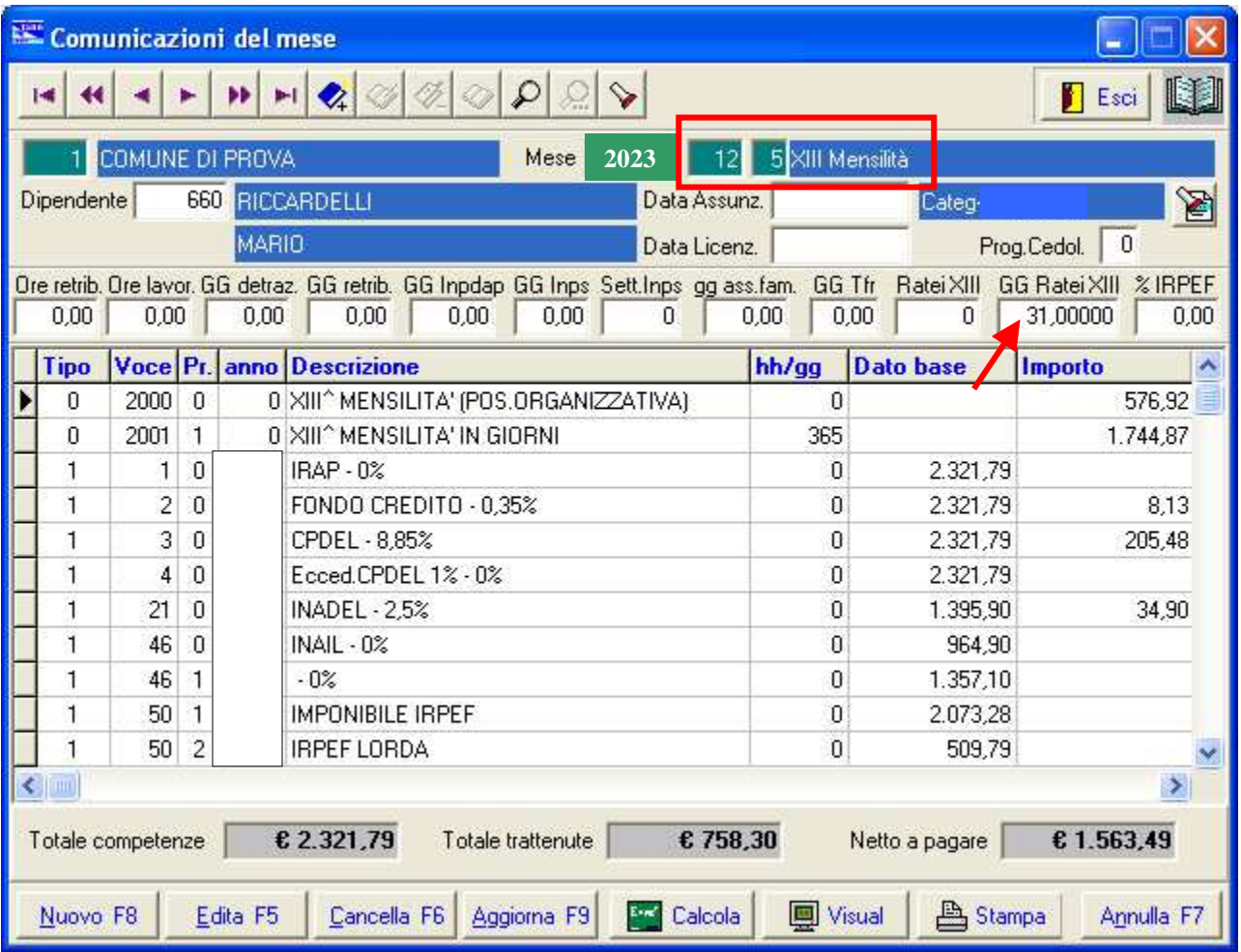

## **ESEMPIO della Mensilità di Dicembre con XIII sviluppata a parte nella 12.5:**

**Attenzione:**prima di elaborare la mensilità 12.0 di Dicembre accertarsi di aver eseguito l'Archiviazione della XIII – 12.5 **!!** 

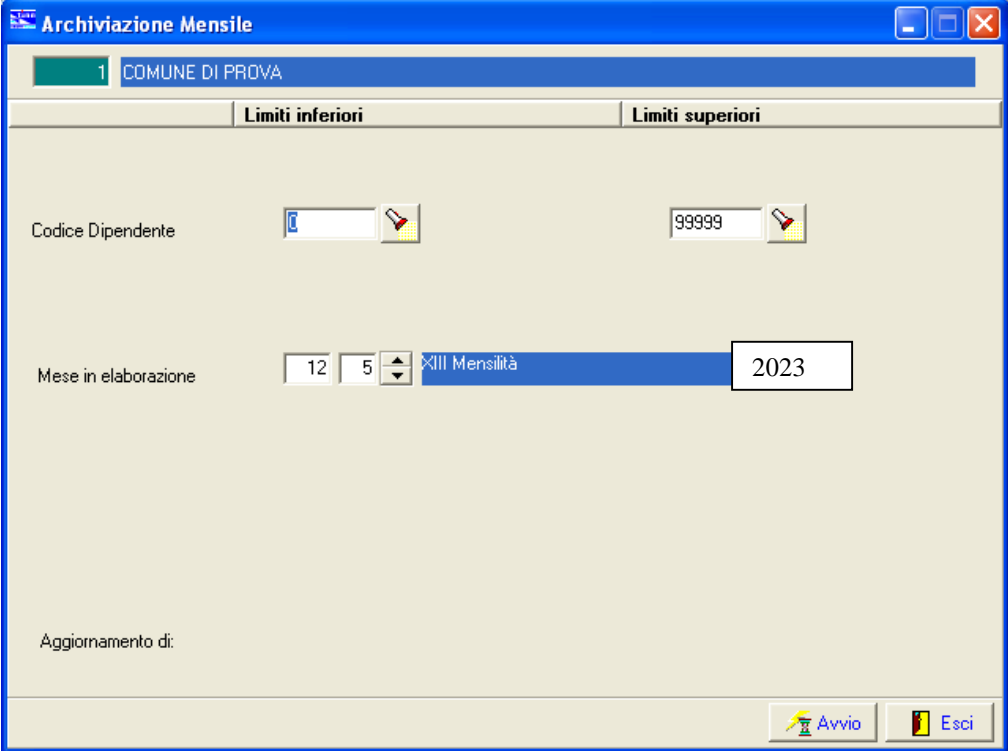

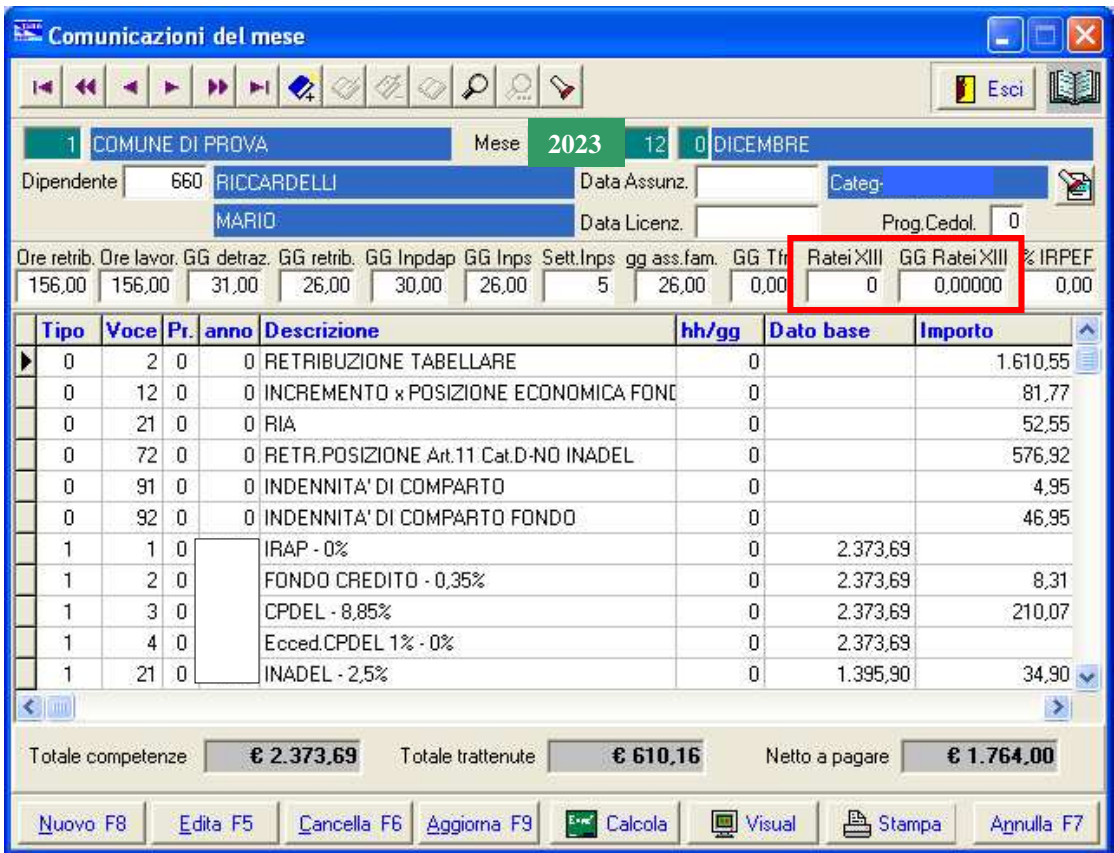